# МІНІСТЕРСТВО ОСВІТИ І НАУКИ УКРАЇНИ СХІДНОУКРАЇНСЬКИЙ НАЦІОНАЛЬНИЙ УНІВЕРСИТЕТ імені ВОЛОДИМИРА ДАЛЯ

# МЕТОДИЧНІ РЕКОМЕНДАЦІЇ

до виконання контрольної роботи з дисципліни «Архітектура і технічні засоби комп'ютерно-інтегрованих систем управління» (*для студентів 2 курсу заочної форми навчання за напрямом підготовки 6.050202 - Автоматизація та комп'ютерно–інтегровані технології*)

> ЗАТВЕРДЖЕНО на засіданні кафедри «Комп'ютерно-інтегровані системи управління». Протокол № 5 від 14.06.2016р.

# СЄВЄРОДОНЕЦЬК 2016

УДК 62-52

Методичні рекомендації до виконання контрольної роботи з дисципліни «Архітектура і технічні засоби комп'ютерно-інтегрованих систем управління» (для студентів 2-го курсу заочної форми навчання за напрямом підготовки 6.050202 - Автоматизація та комп'ютерно– інтегровані технології) / Уклад.: О.В. Кузнецова, О.І. Проказа. – Сєвєродонецьк: вид-во СНУ ім. В. Даля, 2016. - 52 с.

Наведено методичні рекомендації до виконання контрольної роботи з дисципліни «Архітектура і технічні засоби комп'ютерноінтегрованих систем управління», варіанти індивідуальних завдань, приклади виконання завдань в системи ISaGRAF 3.4.

Укладачі: О.В. Кузнецова, ст. викл. О.І. Проказа, к.т.н., доц.

Відповідальний за випуск О.В. Кузнецова, ст. викл.

Рецензент Й.І. Стенцель, д.т.н., проф.

# **3MICT**

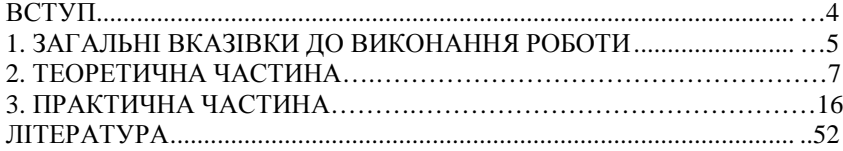

**ВСТУП**

Методичні рекомендації складені відповідно до робочої програми з курсу "Архітектура и технічні засоби комп'ютерноінтегрованих систем управління" за напрямом підготовки 6.050202 - Автоматизація та комп'ютерно–інтегровані технології.

"Архітектура и технічні засоби комп'ютерно-інтегрованих систем управління" – це технічна дисципліна, в якій вивчають апаратне та програмне забезпечення технічних засобів КІСУ.

Мета дисципліни "Архітектура и технічні засоби комп'ютерноінтегрованих систем управління" – ознайомлення студентів з сучасними системами програмування контролерів, з мовами стандарту МЕК 61131- 3, які реалізовані в системі ISaGRAF.

Завдання дисципліни "Архітектура и технічні засоби комп'ютерно-інтегрованих систем управління" – закріплення практичних знань та умінь студентів застосовувати систему ISaGRAF для програмування контролерів.

> В результаті вивчення дисципліни студент зобов'язаний знати:

- архітектуру сучасних комп'ютерно-інтегрованих систем управління;

- технічні засоби нижчого рівня автоматизації виробництва;

- сучасні системи програмування контролерів;

- програмний комплекс ISaGRAF;

- мови програмування контролерів, які реалізовані в ISaGRAF;

- етапи розробки проекту в ISaGRAF;

вміти:

- використовувати інструментальні засоби програмування контролерів;

- розробляти ПЛК-програми на мовах: ST, IL, FBD, SFC, LD, FC:

- виконувати симуляцію та налагодження роботи додатку;

- загрузка проекту до контролера.

# **1. ЗАГАЛЬНІ ВКАЗІВКИ ДО ВИКОНАННЯ КОНТРОЛЬНИХ РОБІТ**

## **1.1. Порядок виконання контрольних робіт**

Курс «Архітектура и технічні засоби комп'ютерно-інтегрованих систем управління» вивчається на протязі одного семестру студентами другого курсу заочної форми навчання і складається з декілька етапів:

- на установчих сесіях читаються лекції з дисципліни;
- видаються завдання для виконання контрольної роботи;
- виконуються та захищаються лабораторні роботи;
- вивчається дисципліна з літературних джерел та конспекту лекцій;
- проводяться консультації з лекційного матеріалу та з питань до виконання контрольної роботи.

## **1.2. Склад контрольних робіт**

Контрольна робота присвячена програмуванню контролерів в системі ISaGRAF і складається з 4-х завдань, які необхідно виконати:

- Створення проекту в середовищі ISаGRAF на мові FBD;
- Створення проекту в середовищі ISaGRAF на мові LD;
- Створення проекту в середовищі ISaGRAF на мові ST;
- Створення проекту в середовищі ISаGRAF на мові IL.

# **1.3. Методика виконання контрольних робіт**

Для виконання контрольної роботи необхідно уважно ознайомитися з теоретичними основами роботи, приведеними в методичних вказівках. Для більш глибокого ознайомлення з матеріалом, необхідно звертатися до конспекту лекцій, а також до технічної літератури, на яку приводяться посилання у вказівках.

Якщо під час вивчення дисципліни з'являться запитання, на які не знаходиться відповідь у конспекті лекцій або технічній літературі, необхідно звертатись за консультацією до ведучого лектора.

Контрольну роботу необхідно виконувати за допомогою комп'ютера в системі ISaGRAF.

## **1.4. Правила оформлення контрольних робіт**

Контрольна робота повинна містити:

- титульний аркуш;
- мета роботи;
- індивідуальні завдання;
- короткий опис виконаних завдань;
- результати виконання завдань;
- виводи з виконаної роботи;
- список літератури.

Всі матеріали контрольної роботи необхідно роздрукувати на листах формату А4, зброшурувати, сторінки пронумерувати.

Контрольна робота здається на перевірку викладачу в паперовому варіанті, а також в електронному виді здаються проекти завдань, які розроблені в ISaGRAF.

# **2. ТЕОРЕТИЧНА ЧАСТИНА**

### **Етапи створення додатка в середовищі ISaGRAF**

У загальному вигляді роботи з створення додатків у середовищі ISaGRAF можуть бути розбиті на наступні етапи:

- 1. Створення проекта.
- 2. Створення програм.
- 3. Оголошення змінних.
- 4. Редагування програми.
- 5. Конфігурація введення/виведення.
- 6. Установка опцій додатка і параметрів зв'язку з контролером.
- 7. Компіляція програм і створення коду додатка.
- 8. Симуляція та налагодження додатка.
- 9. Загрузка додатка до контролера.

## **МОВА FBD**

Мова FBD – це графічна мова. FBD-програма побудована з стандартних елементарних функціональних блоків із бібліотеки ISaGRAF. Кожен функціональний блок має фіксовану кількість точок входу і виходу. Кожний вхід або вихід блоку має певний тип.

Вхідні та вихідні змінні, входи і виходи функціональних блоків з'єднані лініями зв'язку. Лінії можуть бути використані для з'єднання двох логічних точок діаграми: вхідної змінної і входу функціонального блоку; виходу функціонального блоку і входу іншого блоку; виходу функціонального блоку і вихідної змінної.

Зв'язки орієнтовани, це означає, що дані передаються з лівого кінця до правого. Лівий та правий кінці зв'язки повинні бути **одного типу**.

3. Використання оператора **RETURN**. Ключьове слово **RETURN**  може бути виходом діаграми. Воно повинно бути зв'язано з логічним виходом функціонального блока. Оператор **RETURN** представляє собою умовне завершення програми: якщо вихід блока, зв'язаного з оператором, має тип **TRUE**, решта діаграми не виконується.

4. Використання стрибків та міток. Стрибки і мітки використовуються для керування виконанням діаграми. До правого краю символа мітки або стрибка не може бути при'єднано ніяких інших об'єктів. Використовуються наступні позначення:

**>>LAB**............ стрибок на мітку (ім'я мітки "LAB")

 **LAB:**............... визначення мітки (ім'я мітки "LAB")

Якщо лінія зв'язку зліва від символу стрибка знаходиться в стані **TRUE**, віконання програми переходить на відповідну мітку.

5. Логічна від'ємність. Одиночна лінія зв'язку з правим кінцем, приєднаним до входу функціонального блоку, може закінчуватися логічним запереченням. Заперечення є маленьким колечком. Коли використовується логічне заперечення, лівий і правий кінці лінії зв'язку повинні мати тип **BOOLEAN.** 

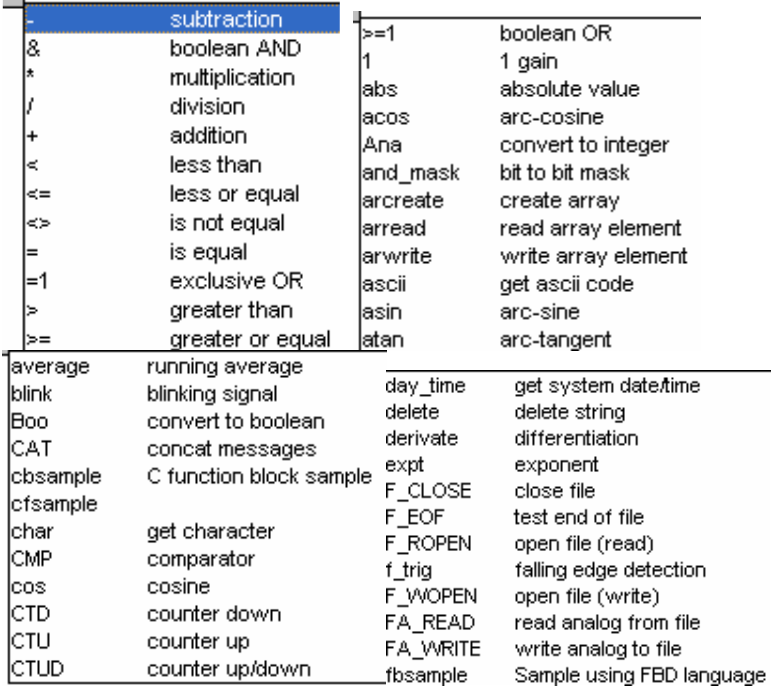

# **Оператори і функції мови FBD**

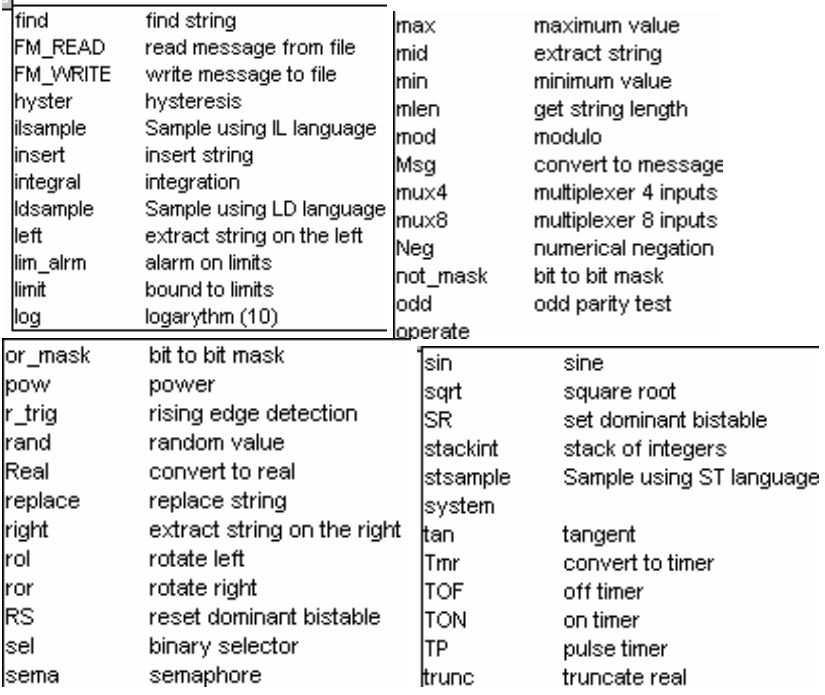

## **МОВА LD**

Мова релейних діаграм (LD) – це графічне представлення логічних рівнянь, комбінуючі **контакти** (входи) і **вітки** (виходи). Мова LD дозволяє описувати роботу з **булевими** даними, розміщаючи **графічні символи** в схему програми. Графічні символи LD організовані всередині схеми також, як електрична схема. Праворуч і ліворуч LD диаграма повинна єднатися з вертикальними силовими шинами. Основні компоненти LD діаграми:

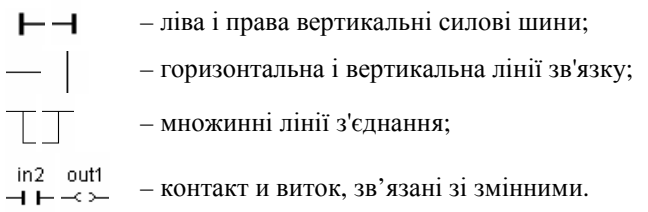

Для представлення контактів використовуються символи:

- Прямий контакт
- Інвертований контакт
- Контакт з визначенням переднього P і заднього N фронтів.

Для представлення витків використовуються символи:

- Прямий виток
- Інвертований виток
- **SET виток S**
- RESET виток R
- Виток з визначенням фронтів P, N

Ім'я змінної пишеться над цими графічними символами.

Приклади використання компонентів LD діаграми приведені в таблиці 2.1

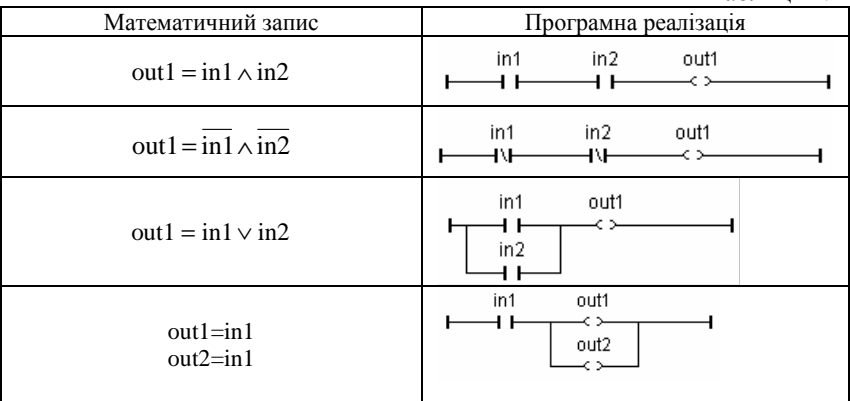

В мові LD може бути використаний оператор RETURN, а також мітки і безумовні переходи.

Мітка RETURN може бути використана як вихід, щоб представити умовне завершення програми. Ніяких символів до правого кінця RETURN підключати не можна.

У редакторі LD можна підключати функціональні блоки до логічних ліній. Так як блоки не завжди мають логічні входи і (або) логічні виходи, введення блоків до LD діаграми приводить до додавання декількох нових параметрів EN, ENO в інтерфейсі блока (рис. 2.1).

Таблиця 2.1

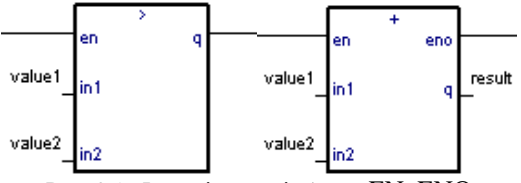

Рис. 2.1. Функціональні блоки EN, ENO

Так як перший вихід завжди повинен бути підключений до шини, на першу позицію автоматично вводиться інший вихід, названий "ENO". Вихід ENO завжди має теж значення, що і перший вхід блоку.

Так як перший вхід завжди повинен бути підключений до шини, на першу позицію автоматично вводиться інший вхід, названий "EN". Блок виконується тільки тоді, коли вхід EN дорівнює TRUE.

## **Елементи редактора мови LD**

**F2: Contact on the left**: вставка контакту ліворуч від виділеного.

**F3: Contact on the right**: вставка контакту праворуч від виділеного.

**F4: Parallel contact:** вставка паралельного контакту.

**F5: Coil:** вставка вітка.

**F6: Block on the left**: вставка блоку ліворуч від виділеного.

**F7: Block on the right**: вставка блоку праворуч від виділеного.

**Enter Symbol**: для введення функціональних блоків, з'являється вікно (рис. 2.2).

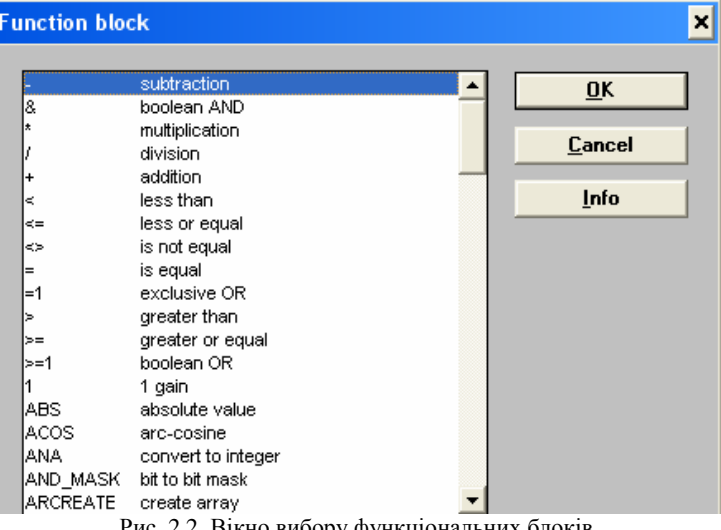

Вікно вибору функціональних

**Coil/contact type**: інвертування контакту і витка. **Example 2** Cell width: стиснення кола.

## **МОВА ST**

**ST (Structured text)** – це структурна мова високого рівня. Ця мова, в основному, використовується для створення складних процедур, які не можуть бути легко виражені за допомогою графічних мов. За замовчуванням ST є мовою для опису дій всередині кроків і умов мови **SFC.** 

ST-програма – це список ST-**операторів**. Кожен оператор закінчується крапкою з комою (;). Основні оператори мови ST: оператор **присвоєння** (variable := expression); виклик підпрограми і функції; виклик **функціонального блока**; операторм **вибору** (IF, THEN, ELSE, CASE); **ітеративні** оператори (FOR, WHILE, REPEAT); **керуючі оператори** (RETURN, EXIT); спеціальні оператори для зв'язку з такими мовами, як **SFC.** 

Виклик функцій в ST здійснюється у відповідності з наступним синтаксисом:

```
<rezult>:=<function>(<par1>, <par2>,…);
```
де **<rezult>** – ім'я змінної, якій присвоюється результат виконання функції; **<function>** – ім'я викликаємої функції; **<par1>, <par2>,…** – список операндів. Наприклад:

 $y := \sin(x1);$ 

## $z := \text{real}(100 * x2);$

Використання в ST функціональних блоків проводиться у відповідності з наступним синтаксисом:

 $\langle$ blockname>  $(>,  $< p2$ > ...  $);$$ 

**<result\_1> := <blockname>.<ret\_param1>;** 

... <result N> := <br/>blockname>.<ret\_paramN>;

де **<blockname>** – ім'я екземпляра викликаємого функціонального блоку (перед використанням екземпляр функціонального блоку має бути визначений в словнику); **<result\_1>,** … **<result\_N>** – змінні, яким присвоюються результати виконання блоку; **<par1>, <par2>,…** – список операндів; >; <ret param1>, ...,<ret paramN> - вихідні поля функціонального блоку. Наприклад:

**blink1(run, t#2s);** 

**y := blink1.q;** 

де **blink1** – екземпляр функціонального блоку **blink**; **q** – вихідне поле блоку **blink** (найменування вихідних полів слід дивитися в описі функціонального блоку).

Оператор **IF** призначений для організації розгалужень, при цьому виконуються 1 або 2 списку ST-операторів. Вибір здійснюється відповідно до значення булевского вираження. Синтаксис оператора IF має вид:

## **IF < boolean\_expression > THEN**

 $<$ statement  $>$  : <statement > ;

…

## **ELSIF <br/> <br/>boolean\_expression> THEN**

<statement> ; <statement> ;

 **ELSE**  <statement> ;

<statement> ;

# **END\_IF;**

Оператори ELSE и ELSIF – додаткові. Якщо ELSE опущений і умова дорівнює FALSE, то ніяких інструкцій не виконується.

Оператор **CASE** виконує один або декілька списків STоператорів, вибір здійснюється у відповідності з цілим виразом. Синтаксис оператора **CASE** имає вид:

## **CASE <integer\_expression> OF**

<value>: <statements> ;

<value> , <value>: <statements> ;

# **ELSE**

<statements> ; **END\_CASE;** 

# **МОВА ІНСТРУКЦІЙ (IL)**

Список інструкцій або IL - це текстова мова низького рівня. Інструкції завжди відносяться до **поточного результату (**або IL регістру). Оператор визначає операцію, яка має бути виконана з поточним результатом і операндом. Результат операції знову запам'ятовується в поточному результаті.

## **Основний синтаксис IL**

IL програма - це список **інструкцій**. Кожна інструкція повинна розпочинатися з нового рядка і повинна містити **оператор**, з додатковим модифікаторами, якщо потрібно, для специфічних операцій, один або декілька **операндів**, розділених комою(,). Інструкції може передувати **мітка** з двокрапкою(:). Якщо до інструкції приєднаний **коментар**, то він повинен знаходитися у кінці рядка. Коментар завжди починається з (\* і закінчується \*). Між інструкціями може бути введений порожній рядок. Коментарі можуть бути поміщені в порожні рядки.

Нижче дані приклади рядків інструкцій :

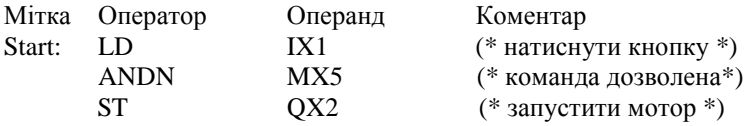

### **Мітки**

Інструкції може передувати мітка з двокрапкою(:). Мітка може бути поміщена на порожній рядок. Мітки використовуються як операнди для деяких операцій, таких як **стрибки**. Імена міток повинні задовольняти наступним правилам:

- ім'я не може бути довше**16** символів

- першим символом має бути **буква**

- подальшими символами можуть бути **букви, цифри** або **символ підкреслення**

У одній програмі одне і те ж ім'я не може бути використане для позначення більш ніж однієї мітки. Ім'я мітки може співпадати з ім'ям змінної.

## **Модифікатори оператора**

Нижче представлені можливі модифікатори оператора. Символ модифікатора повинен завершувати ім'я оператора, без пропусків між ними.

**N** булеве заперечення операнда

**(** затримана операція

**С** умовна операція

Модифікатор **N** визначає булеве заперечення операнда. Наприклад, інструкція **ORN IX12** інтерпретується як: **result:= result OR NOT(IX12).**

Модифікатор дужка ( вказує на те, що виконання інструкції має бути затримане до тих пір, поки не зустрінеться закрита дужка ).

Модифікатор C вказує на те, що відповідна інструкція має бути виконана тільки якщо поточний результат має значення TRUE (відмінне від нуля).

Модифікатор **C**, може комбінуватися з модифікатором N, який вказує на те, що інструкція має бути виконана тільки якщо поточний результат має значення FALSE (0).

# **Оператори IL**

Таблиця 2.1 представляє стандартні оператори мови IL.

Таблиця 2.1

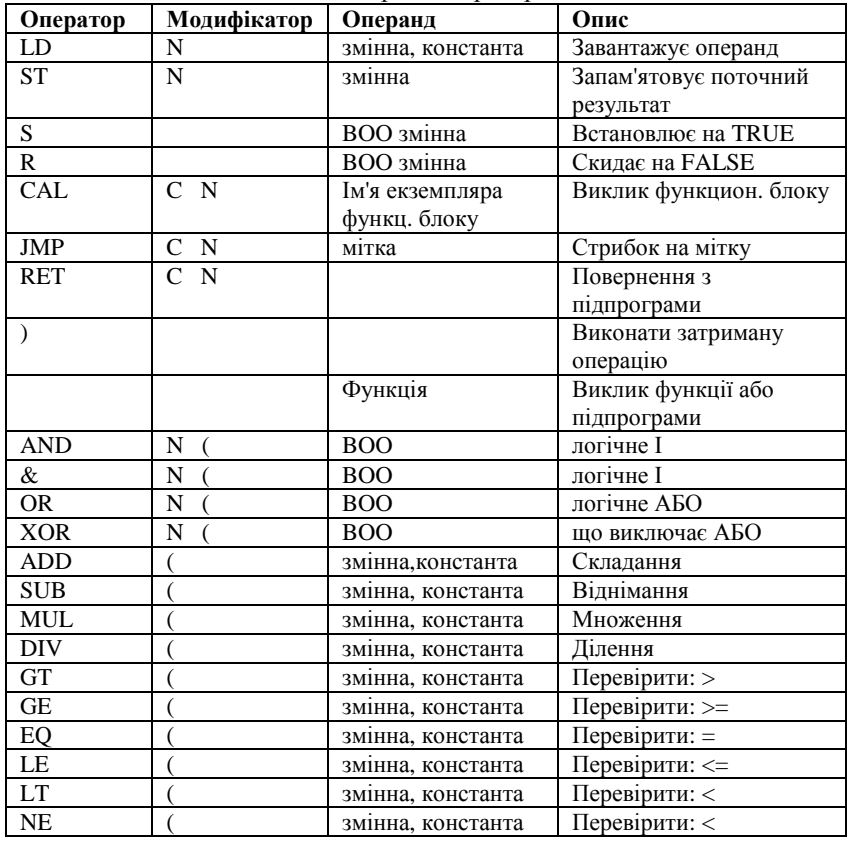

Стандартні оператори мови IL

# **ЗАВДАННЯ № 1**

# **Тема: СТВОРЕННЯ ПРОЕКТУ В СЕРЕДОВИЩІ ISаGRAF НА МОВІ FBD**

**Ціль**: знайомство з середовищем програмування промислових контролерів ISaGRAF версії 3.4 і мовою програмування FBD.

# **Варіанти завдання № 1**

Розробити додаток на мові FBD, який реалізує обчислення наступних арифметичних і логічних виразів (табл. 3.1).

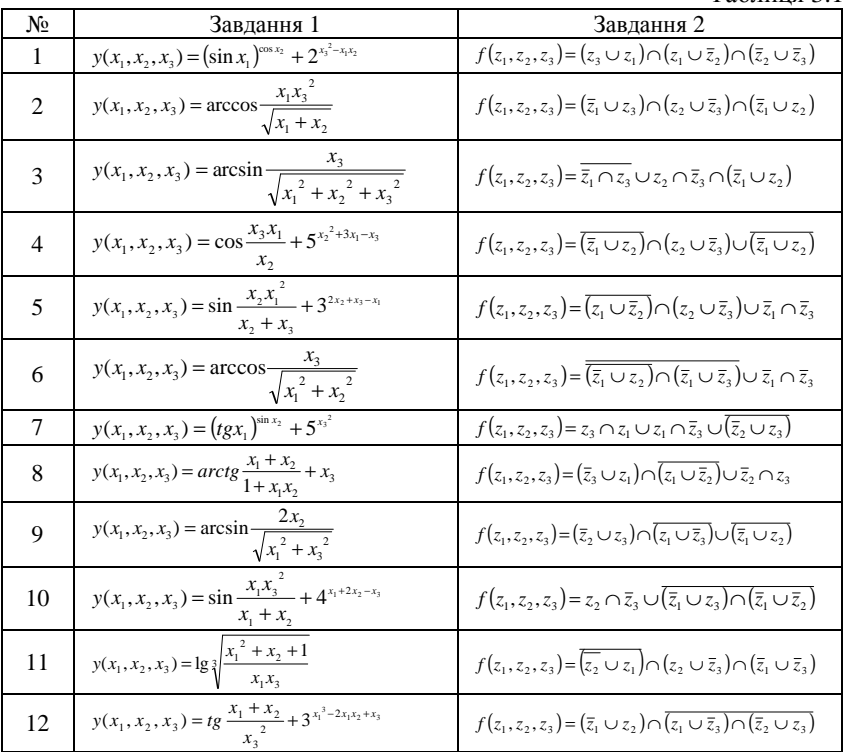

Таблиця 3.1

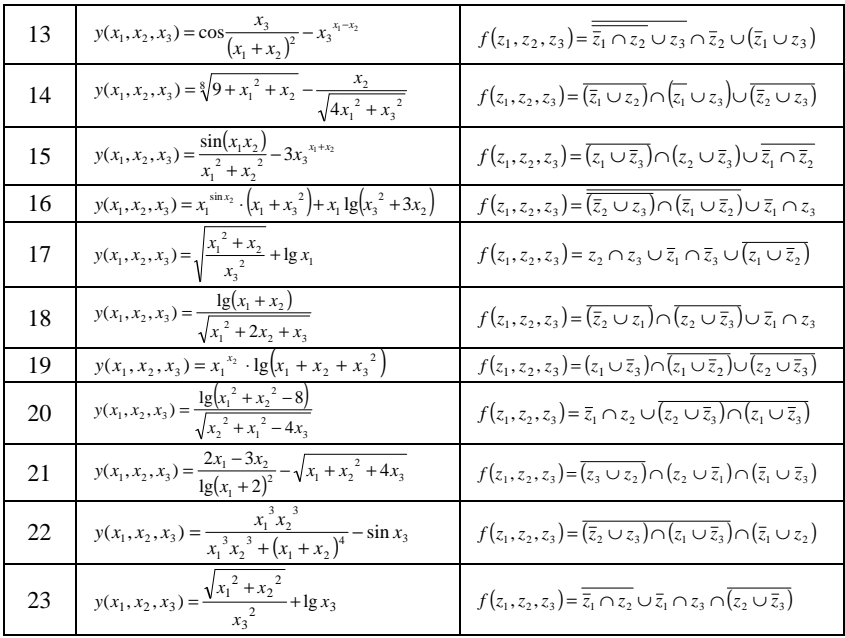

## **Приклад виконання завдання № 1**

**Постановка задачі***.* Розробити додаток на мові FBD для віртуального контролера, який реалізує обчислення наступних арифметичних і логічних виразів:

$$
y(x_1, x_2, x_3) = \sin \frac{x_3 x_1^2}{x_3 + x_2}
$$
  

$$
f(z_1, z_2, z_3) = \overline{\overline{z}_1 \cap z_2} \cup z_3
$$

де *x*1, *x*2, *x*3 – вхідні дійсні змінні; *y* – вихідна дійсна змінна; *z*1, *z*2, *z*3 – вхідні логічні змінні; *f* – вихідна логічна змінна.

### **Рішення задачі**

### *Загрузка системи ISaGRAF*.

Натисненням кнопки Пуск → Програми → ISaGRAF 3.4 → Projects виконується загрузка системи ISaGRAF.

*Створення проекту.* У вікні Project Management необхідно створити проект під назвою "project1" за допомогою команди "New" з  $M<sub>PHHO</sub>$  "File" або кнопки  $\sum$  (Create new project) (pus. 3.1)

|                                        | $\Gamma$ rue abo known $\blacksquare$ (create from project) (pac. 3.1). |  |
|----------------------------------------|-------------------------------------------------------------------------|--|
| <b>SA ISaGRAF - Project Management</b> |                                                                         |  |
| File<br>Edit.<br>Project Tools Options | Help                                                                    |  |
| Ctrl+O<br>Open                         | 듣<br><b>⊱</b> Samples<br>P                                              |  |
| Select project group                   | nentation with various languages                                        |  |
| Ctrl+N<br><b>New</b>                   |                                                                         |  |
| Rename                                 | Simulation of bottle production                                         |  |

Рис. 3.1. Вибір команди для створення проекту

У діалоговому вікні "Create new project" (рис. 3.2):

- Введіть им'я проекту "project1".
- Виберіть конфігурацію введення/виведення [none].
- Натисніть кнопку "Ok".

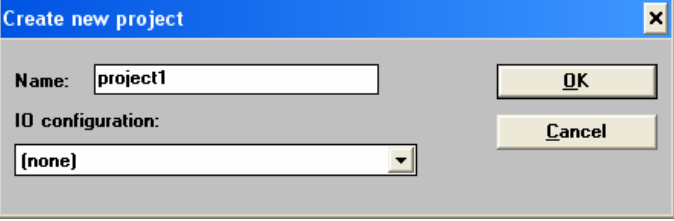

Рис. 3.2. Вікно створення нового проекту

*Відкриття проекту.* Програми проекту з'являються при відкритті вікна менеджера програм ISaGRAF Programs. Для переходу до вікна менеджера програм клацніть два рази мишею на имені потрібного

проекту ("project1") або використайтеся кнопкою <sup>[2</sup>] (Open) вікна Project Management.

*Створення програм.* Вікно Programs зараз відкрито і пусте (тому що жодна програма не визначена) (рис. 3.3).

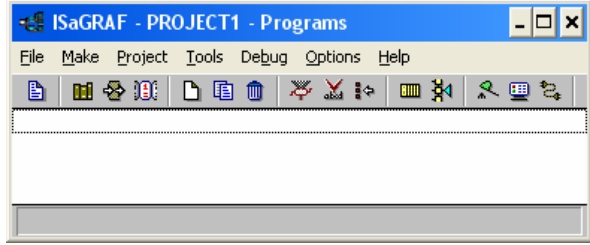

Рис. 3.3. Вікно менеджера програм

Перша програма створюється за доомогою команди "**New**" з

меню "**File**" або кнопкою (**Create new program**).

- У вікні діалога "**New Program**":
- Уведіть ім'я програми "program1".
- Виберіть мову "**FBD**".
- Виберіть стиль "Begin: Main program (Основна програма)".
- Натисніть кнопку "Ok" для створення програми (рис. 3.4).

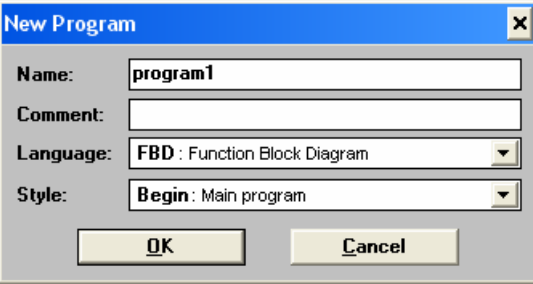

Рис. 3.4. Вікно створення нової програми

*Оголошення змінних.* Перед введенням програми повинні бути оголошені змінні, використовувані в даній програмі. Це робиться за допомогою команди "**Dictionary (Словник)**" меню "**File**" або кнопки .

Діалогове вікно "**Dictionary**" має кілька закладок: "Booleans (Булеві)", "Integers/Reals (Цілі/Дійсні)", "Timers (Таймери)", "Messages (Повідомлення)", "FB instances (екземпляри)", "Defined words (Макровизначення)", в яких відповідно описуються: булеві, цілі і дійсні, таймерні змінні, повідомлення, екземпляри функціональних блоків, макровизначення (рис. 3.5).

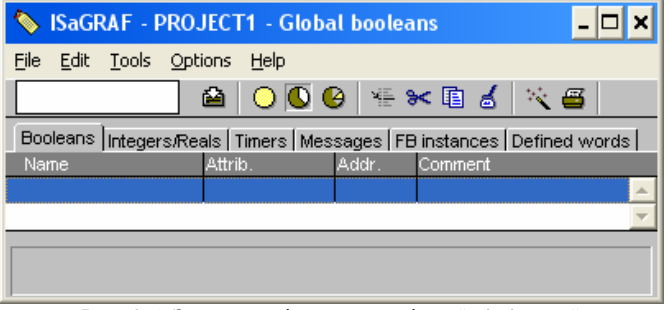

Рис. 3.5. Закладки діалогового вікна "Dictionary"

Створіть всі вхідні і вихідні аналогові (дійсні та цілі) і булеві змінні.

Виберіть закладку **Integers/Reals**, створіть аналогові змінні х1 – х3 (input), y (output), як показано на рисунках 3.6-73..

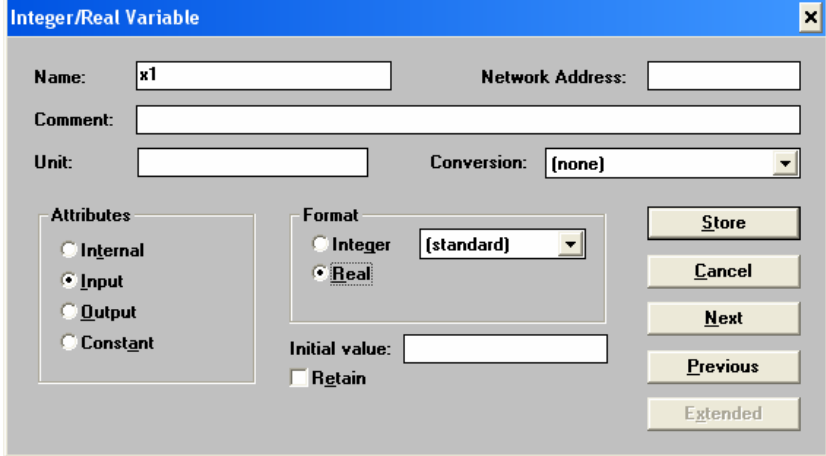

Рис. 3.6. Закладка Integers/Reals

| <b>SISaGRAF - PROJECT1 - Global integers/reals</b><br>101 |                 |       |                                                                 |  |  |  |  |  |
|-----------------------------------------------------------|-----------------|-------|-----------------------------------------------------------------|--|--|--|--|--|
| File<br>Tools<br>Edit.                                    | Help<br>Options |       |                                                                 |  |  |  |  |  |
|                                                           | 凾               |       | <b>○◎◎ … * 面 る ☆ 画</b>                                          |  |  |  |  |  |
| <b>Booleans</b>                                           |                 |       | Integers/Reals Timers   Messages   FB instances   Defined words |  |  |  |  |  |
| <b>Name</b>                                               | Attrib.         | Addr. | Comment                                                         |  |  |  |  |  |
| ×1                                                        | [input,real]    | 10000 |                                                                 |  |  |  |  |  |
| ×2                                                        | [input.real]    | 10000 |                                                                 |  |  |  |  |  |
| ×3                                                        | [input,real]    | 10000 |                                                                 |  |  |  |  |  |
| v                                                         | [output,real]   | 0000  |                                                                 |  |  |  |  |  |
|                                                           |                 |       |                                                                 |  |  |  |  |  |
| ٧<br>[output_real]<br>രാ000                               |                 |       |                                                                 |  |  |  |  |  |

Рис. 3.7. Створені аналогові змінні

Перейдіть на вкладку **Booleans**, аналогічно створіть булеві змінні  $z1 - z3$  (input), f (output), як показано на рисунках 3.8-3.9.

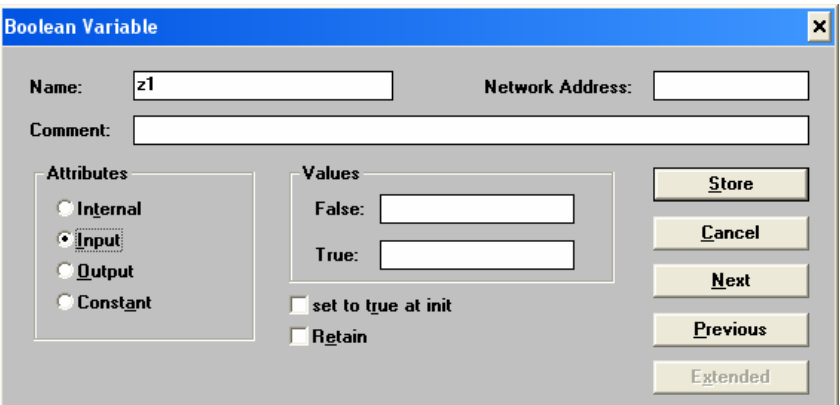

Рис. 3.8. Закладка Booleans

| SaGRAF - PROJECT1 - Global booleans |                 |       |                                                                          |  |  |  |  |
|-------------------------------------|-----------------|-------|--------------------------------------------------------------------------|--|--|--|--|
| File<br>Edit<br>Tools               | Options<br>Help |       |                                                                          |  |  |  |  |
|                                     | 凾               |       |                                                                          |  |  |  |  |
|                                     |                 |       | Booleans Integers/Reals Timers   Messages   FB instances   Defined words |  |  |  |  |
| Name                                | Attrib.         | Addr. | Comment                                                                  |  |  |  |  |
| z1                                  | [input]         | 10000 |                                                                          |  |  |  |  |
| 22                                  | [input]         | 10000 |                                                                          |  |  |  |  |
| z3                                  | [input]         | 10000 |                                                                          |  |  |  |  |
|                                     | [output]        | 0000  |                                                                          |  |  |  |  |
|                                     |                 |       |                                                                          |  |  |  |  |
| [output] (false,true)<br>@0000      |                 |       |                                                                          |  |  |  |  |

Рис. 3.9. Створені булеві змінні

Наприкінці, покиньте редактор словника, зберігши зміни.

*Редагування програм.* Команда вікна **Programs** дозволяє змінити зміст програми (рис. 3.10).

| <b>E. ISaGRAF - PROJECT1 - Programs</b>                                      |  |  |  |  |  |  |  |  |
|------------------------------------------------------------------------------|--|--|--|--|--|--|--|--|
| File<br>Project Tools Debug Options<br>Make<br>Help                          |  |  |  |  |  |  |  |  |
| 用各班 口道口 太久下<br>B<br>冬厘<br>■ ※<br>-e.<br>P9 Edit program <b>CoD</b> program 1 |  |  |  |  |  |  |  |  |
| program1 (Function Block Diagram)<br>Beain:                                  |  |  |  |  |  |  |  |  |

Рис. 3.10. Запуск редагування програми

Використовуваний редактор залежить від мови, вибраної для написання програми.

У вікні редагування програми виконайте набір програми у відповідності з варіантом завдання (рис. 3.11).

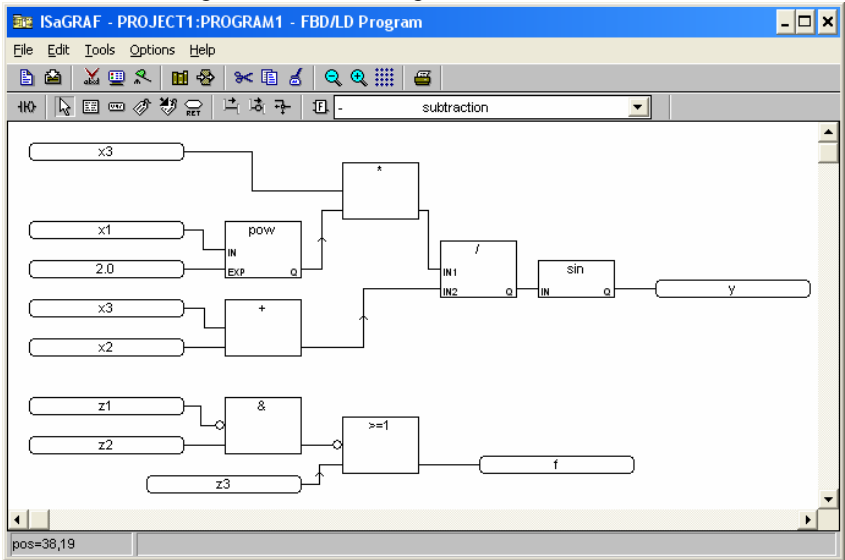

Рис. 3.11. Вікно редагування програми

*Прив'язка змінних введеня/виведення* **(***конфігурація введеня/виведення***).** Команда "**I/O connection**" в меню "**Project**" вікна **Programs** або кнопка **вине**запускає редактор з'єднання змінних ISaGRAF (рис. 3.12). Цей інструмент використовується для створення зв'язків між визначенними в словарі проекта змінними введення/виведення та відповідною аппаратурою.

| <b>E. ISaGRAF - PROJECT1 - Programs</b>                                               |                                  |
|---------------------------------------------------------------------------------------|----------------------------------|
| File<br>Tools<br>Debug<br>Make<br>Project<br><b>Options</b><br>Help                   |                                  |
| ₫₫<br>■ 10<br>25<br>Ð<br>-⊗ ill<br>重<br>▥<br>ה ו<br>m<br><b>ea</b> program1<br>Begin: | 2.<br>le.<br>⊞<br>I/O connection |
| program1 (Function Block Diagram)<br>Beain:                                           |                                  |

Рис. 3.12. Запуск редактора з'єднання змінних

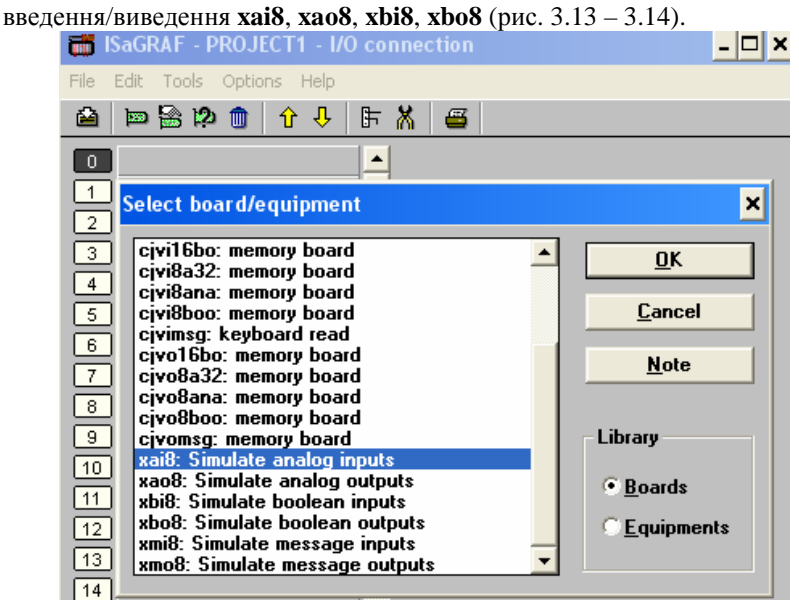

Для даного завдання виберіть віртуальні плати

Рис. 3.13. Вибір віртуальних плат введення/виведення

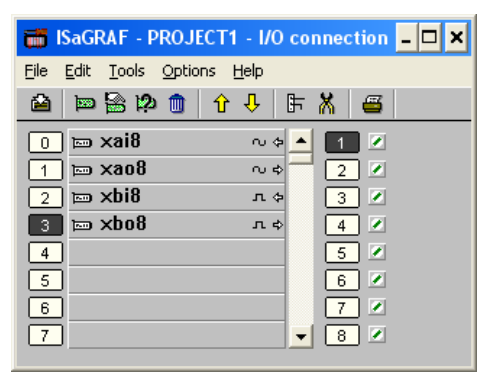

Рис. 3.14. Результат вибору плат введення/виведення

Виконайте прив'язку змінних введення/виведення, визначених в програмі, і входами/виходами плат. Для цього, виделяємо рядок плати **xai8** і в меню "**Edit**" вибираємо команду "**Set channel/parameter**" (рис. 3.15).

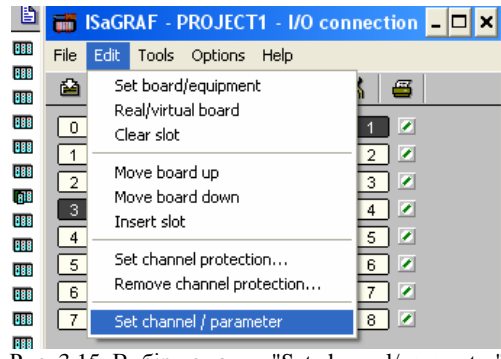

Рис. 3.15. Вибір команди "Set channel/parameter"

З'являється вікно (рис. 3.16) з виделеною змінною х1, натиснути кнопку "**Connect**". Аналогічно з'єднайте решту вхідних змінних.

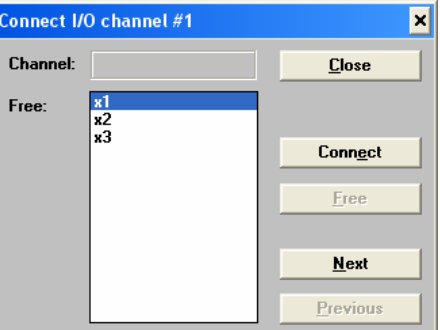

Рис. 3.16. З'єднання змінних з входами плати

Натиснути **Close**. Результат з'єднання показаний на рис. 3.17.

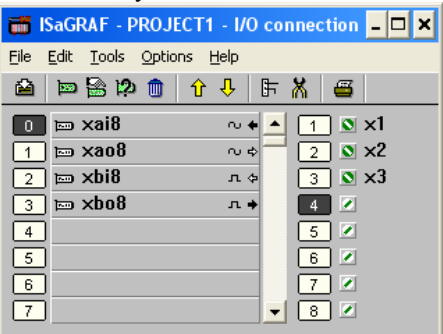

Рис. 3.17. Результат з'єднання вхідних аналогових даних

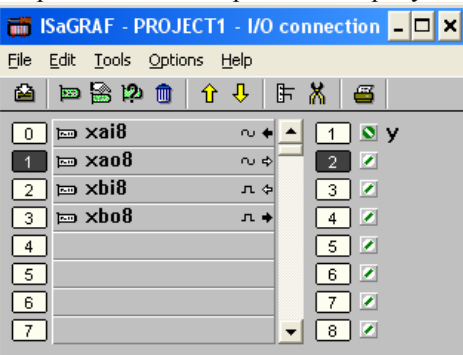

Результати решти з'єднань приведені на рисунках 3.18-3.20.

Рис. 3.18. Результат з'єднання вихідних аналогових даних

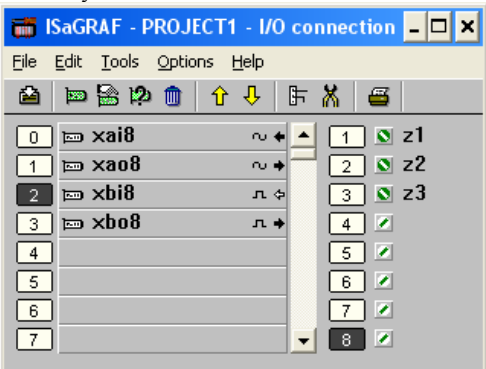

Рис. 3.19. Результат з'єднання вхідних дискретних даних

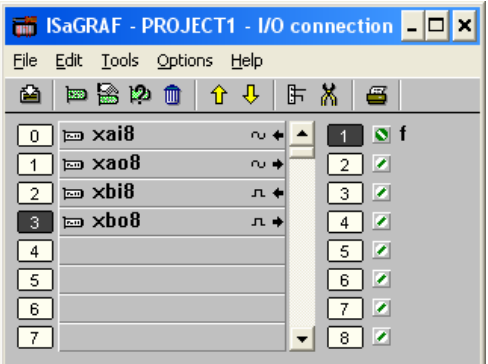

Рис. 3.20. Результат з'єднання вихідних дискретних даних

Закрити вікно  $\mathbf{x}$ , з'явиться повіломлення (рис. 3.21).

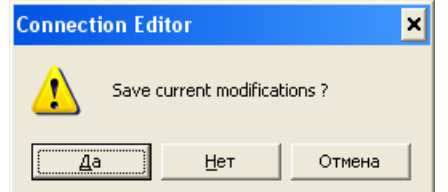

Рис. 3.21. Вікно повідомлення про збереження змін

Підтвердити кнопкою "Да".

*Створення коду додатка*. Для створення коду використуйте команду "Make application code" меню "Make" з вікна Programs або кнопку  $\triangleright$  (рис. 3.22).

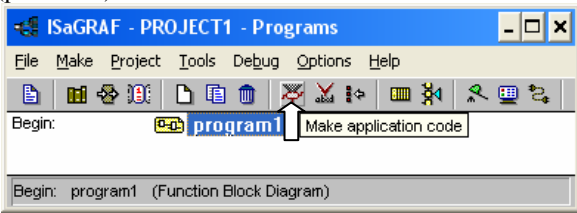

Рис. 3.22. Створення коду додатка

Запуститься генератор коду. Якщо помилок немає, то натиснути Exit (рис. 3.23).

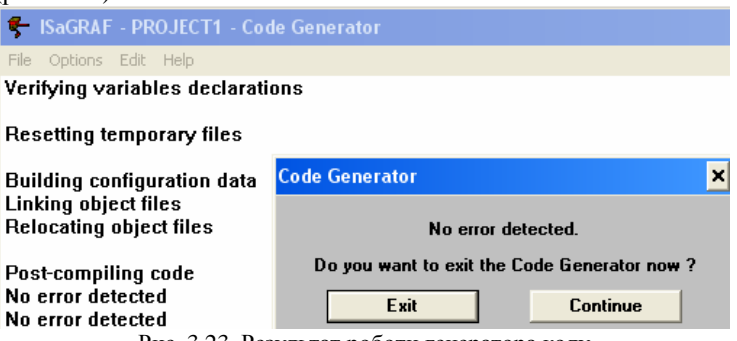

Рис. 3.23. Результат роботи генератора коду

*Симуляція***.** Для запуску ядра симулятора ISaGRAF використуйте команду "Simulate (Симуляція)" меню "Debug (Налагодження)" з вікна Programs або кнопку (рис. 3.24)**.** 

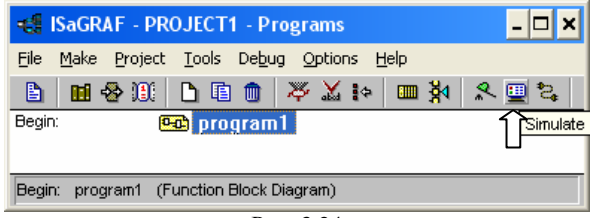

Рис. 3.24

# Підтвердіть повідомлення (рис. 3.25).

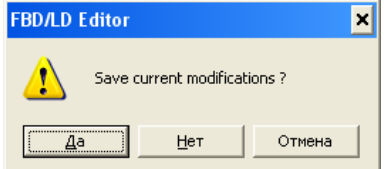

Рис. 3.25. Вікно повідомлення підтвердження

# З'явиться вікно симулятора (рис. 3.26).

| ø<br>IЧ<br>- 10<br>project1            |                       |                |                |  |  |  |
|----------------------------------------|-----------------------|----------------|----------------|--|--|--|
| Eile                                   | Tools Options<br>Help |                |                |  |  |  |
| 0                                      |                       | $\overline{2}$ | 3              |  |  |  |
|                                        | 0                     | 1              | 1              |  |  |  |
| lololo                                 | Π                     | $\overline{2}$ | $\overline{2}$ |  |  |  |
|                                        | 0                     | 3              | 3              |  |  |  |
| $\begin{bmatrix} 0 \\ 0 \end{bmatrix}$ | 0                     | 4              | 4              |  |  |  |
|                                        | 0                     | 5              | 5              |  |  |  |
|                                        | Π                     | 6              | 6              |  |  |  |
| 0<br>0<br>0                            | Ω                     | 7              | $\overline{7}$ |  |  |  |
|                                        | 0                     | 8              | 8              |  |  |  |

Рис. 3.26. Вікно стимулятора

В меню "Options" вікна симулятора відмітити команду "Variable names" (рис. 3.27).

|                                        | project1      |  |                                      |         |      |
|----------------------------------------|---------------|--|--------------------------------------|---------|------|
| Tools<br><b>Options</b><br><b>File</b> |               |  | Help                                 |         |      |
|                                        | Color display |  |                                      |         |      |
|                                        | xai8          |  | Variable names                       | $xb$ i8 | xbo8 |
|                                        |               |  | وتمرع بالمرين المحمزة ويماويه محملنا | 471.    |      |

Рис. 3.27. Розвернення імен змінних

Коли з'явиться вікно симулятора, додаток може бути протестовуваний.

## **Тест № 1**

Задати змінним х1, х2, х3 довільні значення. Логічні змінні z1, z2, z3 мають значення false (рис. 3.28-3.29).

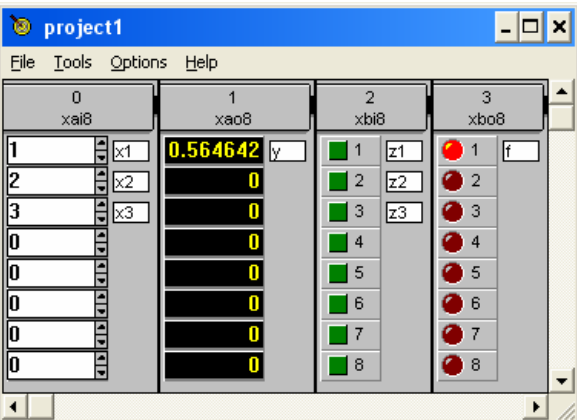

Рис. 3.28. Вікно симулятора з результатом тестування

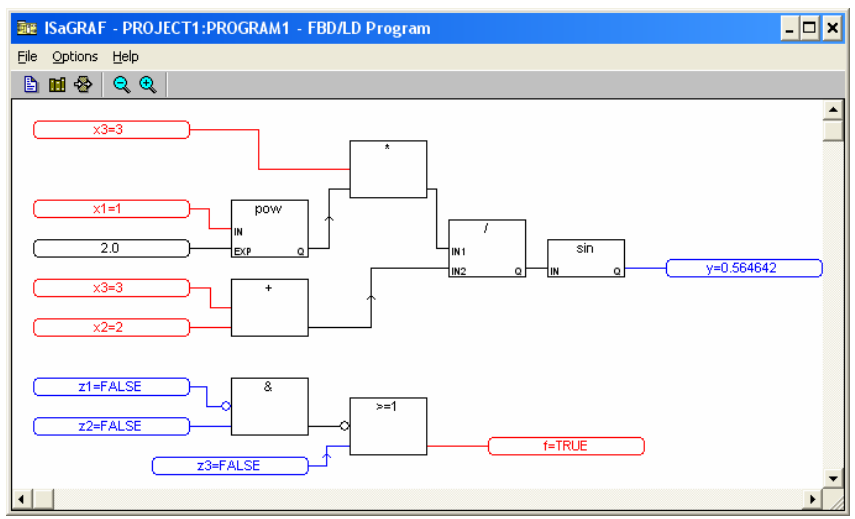

Рис. 3.29. Програма в режимі online

$$
x1 := 1
$$
  
\n
$$
x2 := 2
$$
  
\n
$$
x3 := 3
$$
  
\n
$$
x1 := 0
$$
  
\n
$$
x2 := 0
$$
  
\n
$$
x2 := 0
$$
  
\n
$$
x3 := 0
$$
  
\n
$$
x1 := 0
$$
  
\n
$$
x2 := 0
$$
  
\n
$$
x3 := 0
$$
  
\n
$$
f := \neg(\neg z1 \land z2) \lor z3 = 1
$$

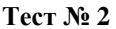

Змінити значення змінних х1, х2, х3, а логічні змінні z1, z2 перевести в значення true (рис. 3.30-3.31).

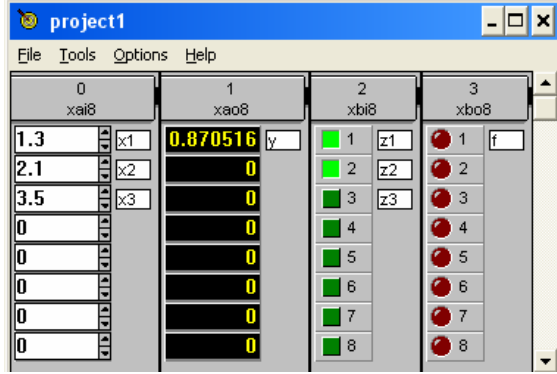

Рис. 3.30. Вікно симулятора з результатом тесту №2

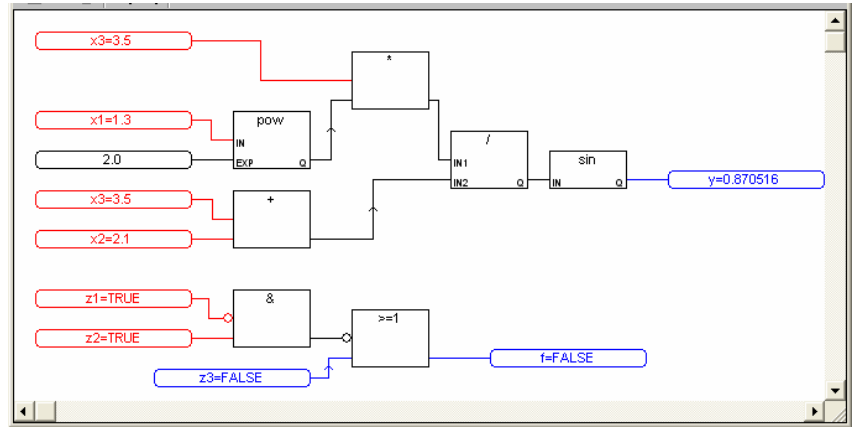

Рис. 3.31. Результат виконання програми

# **Перевірка результата**

$$
x1 := 1.3 \qquad x2 := 2.1 \qquad x3 := 3.5 \qquad z1 := 0 \qquad z2 := 1 \qquad z3 := 0
$$
  

$$
y := \sin\left(\frac{x3x1^{2}}{x3 + x2}\right) = 0.870516 \qquad f := \neg(\neg z1 \land z2) \lor z3 = 0
$$

## **Тест № 3**

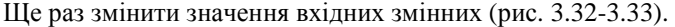

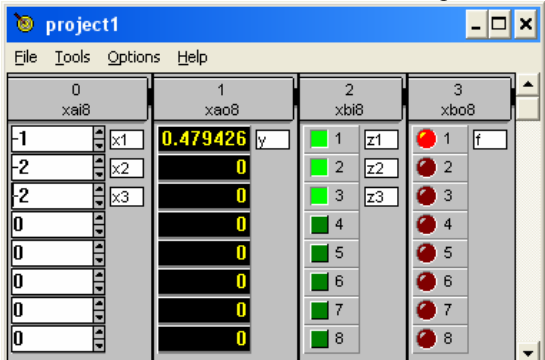

Рис. 3.32. Вікно симулятора з результатом тесту №3

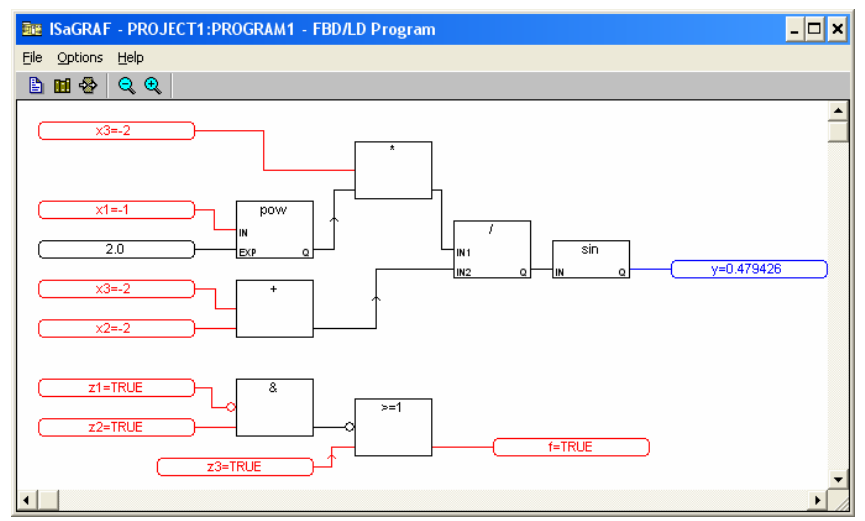

Рис. 3.33. Результат виконання програми

## **Перевірка результата**

```
x1 := -1 x2 := -2x^3 = -2y := \sin \left( \frac{x3x1^2}{2} \right)x3 + x2\intl
           \bigg):= \sin\left(\frac{3.5 \text{ ft}}{x3 + x2}\right) = 0.479426z1 := 1  z2 := 1  z3 := 1f := \neg(\neg z1 \land z2) \lor z3 = 1
```
Для виходу з симулятора закрийте вікно налагоджувача: меню "file" команда "Exit" або кнопка  $\mathbf{x}$  (рис. 3.34).

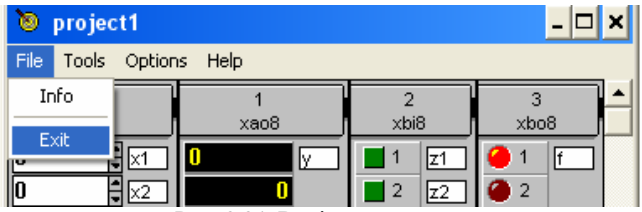

Рис. 3.34. Вихід з симулятору

# **ЗАВДАННЯ № 2**

# **Тема: СТВОРЕННЯ ПРОЕКТУ В СЕРЕДОВИЩІ ISаGRAF НА МОВІ LD**

**Ціль**: знайомство з середовищем програмування промислових контролерів ISaGRAF версії 3.4 і мовою програмування LD.

# **Варіанти завдання № 2**

Розробити додаток на мові LD, який реалізує обчислення наступних арифметичних і логічних виразів (табл. 3.2).

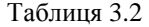

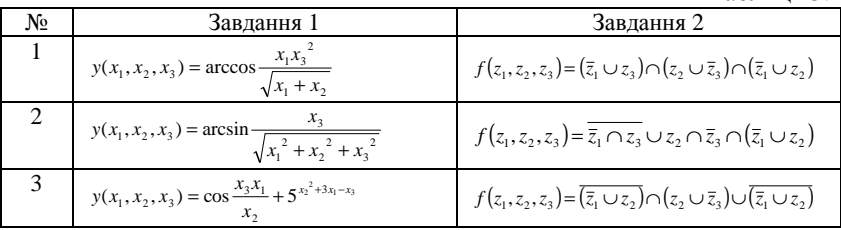

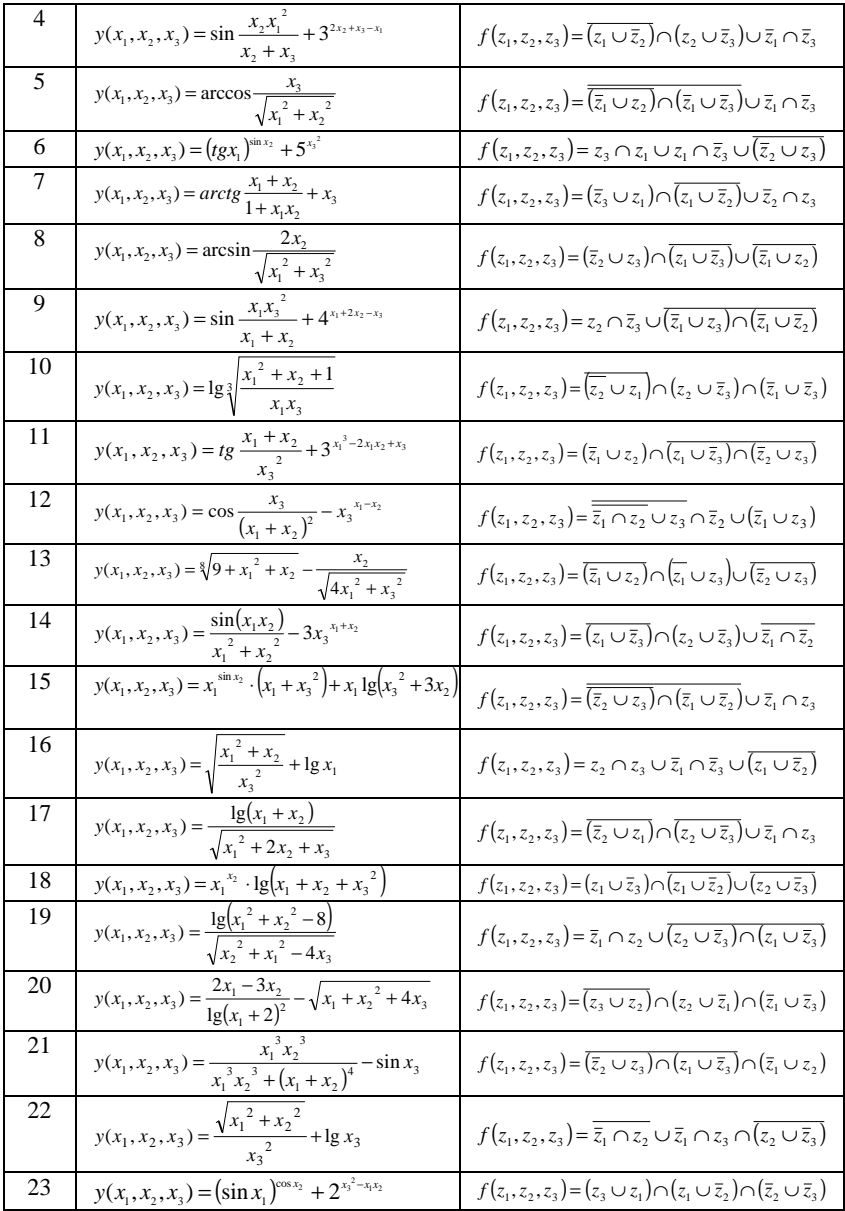

**Постановка задачі***.* Розробити додаток на мові LD для віртуального контролера, який реалізує обчислення наступних арифметичних і логічних виразів:

$$
y(x_1, x_2, x_3) = \sin \frac{x_3 x_1^2}{x_3 + x_2}
$$
  

$$
f(z_1, z_2, z_3) = \overline{z_1 \cap z_2} \cup z_3 \cap (\overline{z_1} \cup \overline{z_3}),
$$

де *x*1, *x*2, *x*3 – вхідні дійсні змінні; *y* – вихідна дійсна змінна; *z*1, *z*2, *z*3 – вхідні бульові змінні; *f* – вихідна бульова змінна.

## **Рішення задачі**

1. Створити новий проект з ім'ям "project2" в системі ISaGRAF.

2. Створити нову програму "program2". При виборі мови вказати мову LD (рис. 3.35).

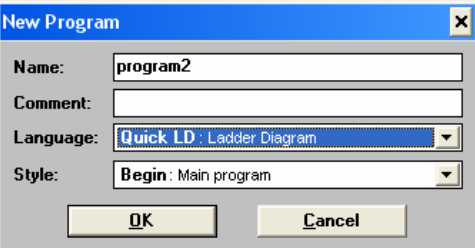

Рис. 3.35. Вибір мови LD

## 3. Оголосити використовувані змінні (рис. 3.36).

| <b>ISaGRAF - PROJECT2 - Glob EIEIX</b>    |                                             |       |          |                               | S ISaGRAF - PROJECT2 - Glob <b>- II</b> X              |             |       |    |
|-------------------------------------------|---------------------------------------------|-------|----------|-------------------------------|--------------------------------------------------------|-------------|-------|----|
| File<br>Tools<br>Options<br>Edit.<br>Help |                                             |       |          | File<br>Edit                  | Tools Options                                          | Help        |       |    |
| െ<br>भ≣ ‰<br>-C)<br>r4                    |                                             |       |          |                               | 臼                                                      | ര           | भ≣ %< |    |
| <b>Booleans</b>                           | Integers/Reals   Timers   Messages   FB ins |       |          |                               | Booleans   Integers/Reals   Timers   Messages   FB ins |             |       |    |
| Name                                      | Attrib.                                     | Addr. | Co       | Name                          | Attrib.                                                |             | Addr. | Co |
| $\times$ 1                                | [input,real]                                | 0000  | <b>A</b> | z1                            | [input]                                                |             | 0000  |    |
| $\times 2$                                | [input.real]                                | 10000 |          | z2                            | [input]                                                |             | 10000 |    |
| $\times 3$                                | [input,real]                                | 10000 |          | z3                            | [input]                                                |             | 10000 |    |
| У                                         | [output.real]                               | 10000 |          |                               |                                                        | [output]    | 10000 |    |
| r1                                        | [internal.real]                             | 10000 |          | r5                            |                                                        | lfinternal1 | 10000 |    |
| г2                                        | [internal.real]                             | 10000 |          | r6                            |                                                        | [internal]  | 10000 |    |
| r3                                        | [internal,real]                             | 10000 |          |                               |                                                        |             |       |    |
| r4                                        | [internal,real]                             | 10000 | ▼        |                               |                                                        |             |       |    |
| $\mathbf{x}$ 1                            |                                             |       |          | z <sub>1</sub>                |                                                        |             |       |    |
|                                           |                                             |       |          | Рис. 3.36. Визначення змінних |                                                        |             |       |    |

4. Відредагувати програму відповідно до умови задачі.

У вікні редактора натиснути **F6: Block on the left** (рис. 3.37).

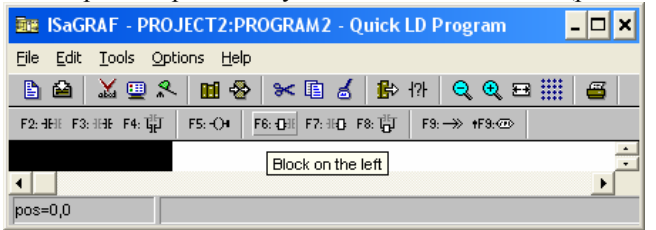

Рис. 3.37. Виконання команди вставки блоку

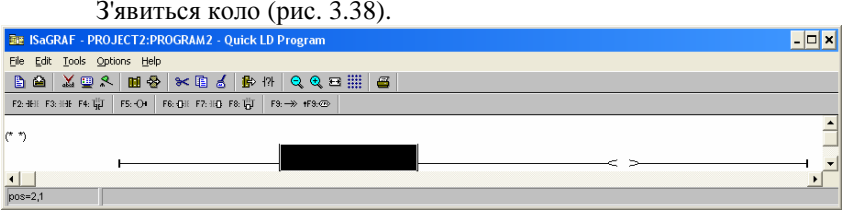

Рис. 3.38. Створення першого кола програми

Клацнувши 2ЛКМ по (\* \*), можна ввести текст коментарю у вікні, що з'явилося (рис. 3.39).

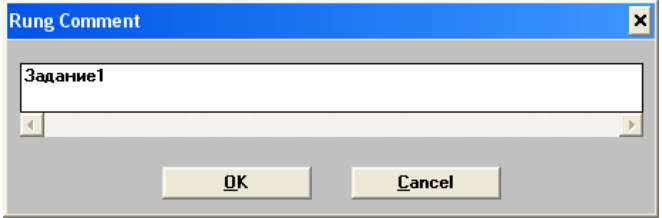

Рис. 3.39. Створення коментарю

Вставити ще один блок, натиснувши **F7: Block on the right** (рис.

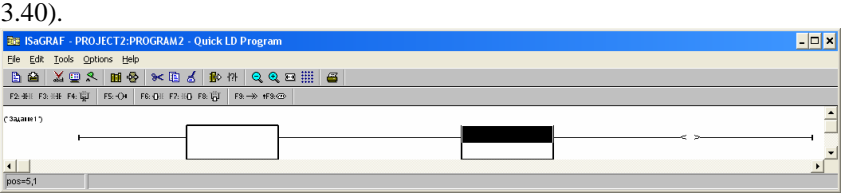

Рис. 3.40. Вставка другого блоку

Виділяємо перший блок і, натиснувши кнопку **Enter Symbol**, у вікні вибираємо потрібну операцію (рис. 3.41).

| <b>Function block</b> |                                                 |   |           |
|-----------------------|-------------------------------------------------|---|-----------|
| 8                     | subtraction<br>boolean AND                      |   | <b>OK</b> |
|                       | multiplication<br>division.                     |   | Cancel    |
| e<br>l<≔              | addition<br>less than<br>less or equal          |   | Info      |
| l<>                   | is not equal<br>$1 - 1 - 1$<br>$P = 24 + P = 7$ | ٠ |           |

Рис. 3.41. Вибір операції

Аналогічно - для другого блоку. Щоб стиснути коло, натисніть кнопку  $H$ **Cell width** (рис. 3.42).

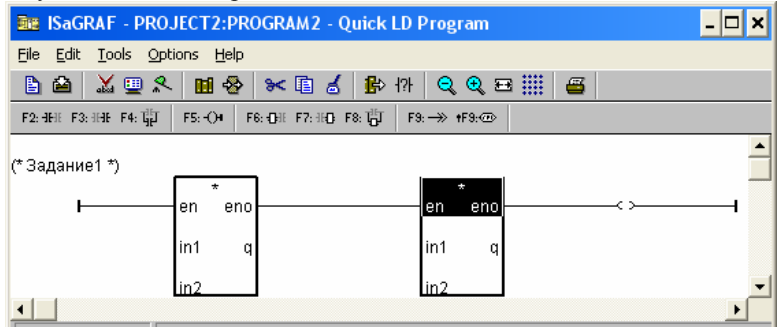

Рис. 3.42. Стиснення кола

Виділити вхід **in1** першого блоку, натиснути кнопку **Enter Symbol** і вибрати потрібну змінну. Після прив'язки усіх входів і виходів отримаємо перше коло, яке обчислює чисельник аргументу функції (рис. 3.43).

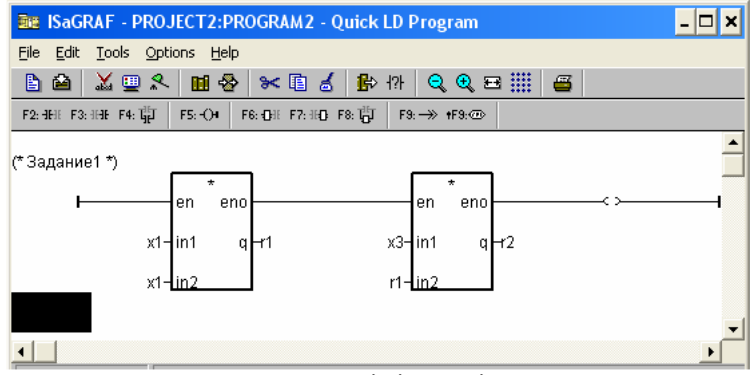

Рис. 3.43. Прив'язка входів і виходів першого кола

Для створення другого кола ставимо курсор **на** нижче першого кола і аналогічним чином вставляємо блоки для виконання інших операцій. В результаті отримаємо програму першого завдання на мові LD (рис. 3.44).

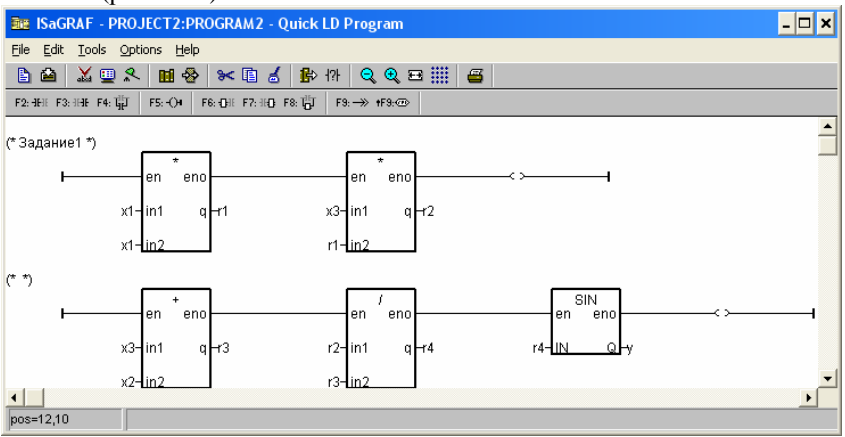

Рис. 3.44. Програма першого завдання

Для складання програми завдання 2 треба поставити курсор нижче другого кола і натиснути кнопку **F2 : Contact on the left**. Аналогічно можна вставити коментар (рис. 3.45).

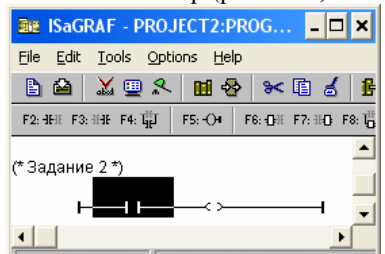

Рис. 3.45. Створення програми другого завдання

Щоб зробити контакт інверсним, виділіть його і натисніть кнопку **Coil /contact type** (рис. 3.46).

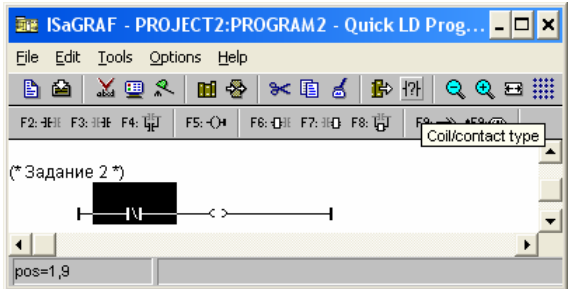

Рис. 3.46. Інверсія контакту

При виділеному першому контакті вставляємо другий контакт: **F3: Contact on the right**. Виділяємо виток і також його інвертуємо (за умовою) (рис. 3.47).

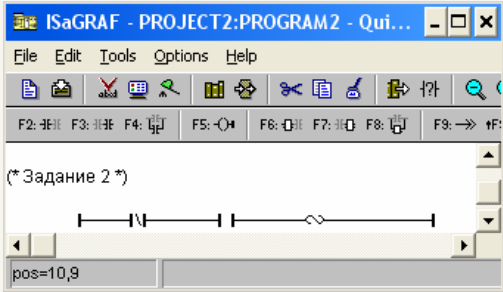

Рис. 3.47. Перше коло другого завдання

Виділяємо по черзі контакти і виток і вибираємо для них потрібні змінні (рис. 3.48).

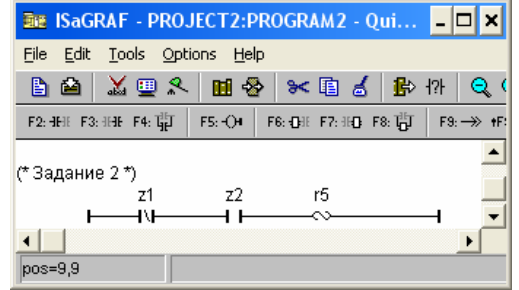

Рис. 3.48. Прив'язка змінних до першого кола завдання 2

Аналогічним чином будуємо інші кола завдання 2 (рис. 3.49).

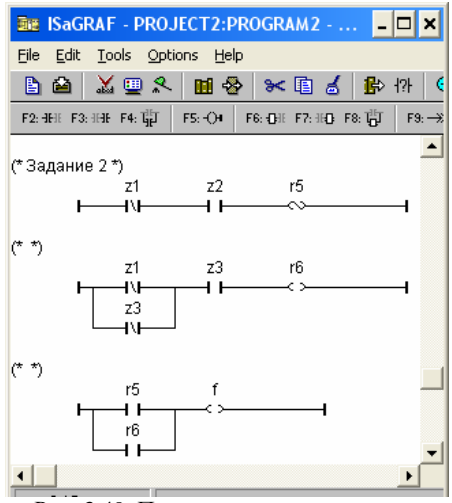

Рис. 3.49. Програма другого завдання

5. Настроїти конфігурацію введення/виведення і здійснити прив'язку вхідних і вихідних змінних проекту.

6. Створити код додатка.

7. Провести налагодження додатка в режимі симуляції.

Виконання п.1 - 3, 5 - 7 детально розглянуто в завданні № 1.

8. Виконати тестування і перевірку отриманих результатів для свого варіанту, як в завданні № 1.

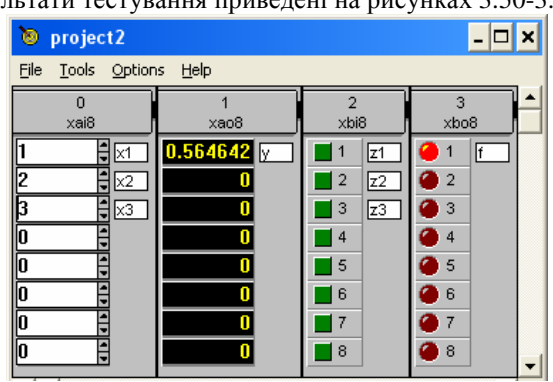

**Тест № 1**  Результати тестування приведені на рисунках 3.50-3.51.

Рис. 3.50. Вікно симулятора з результатом тесту №1

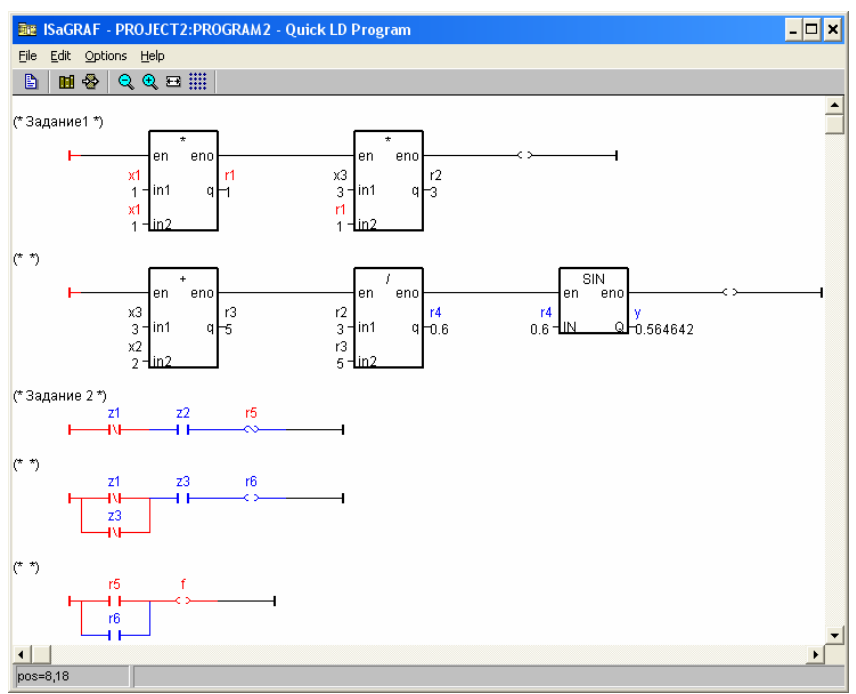

Рис. 3.51. Програма в режимі online

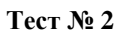

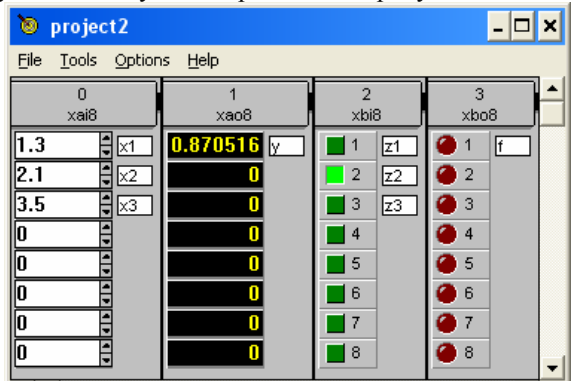

Результати тестування приведені на рисунках 3.52-3.53.

Рис. 3.52. Вікно симулятора з результатом тесту №2

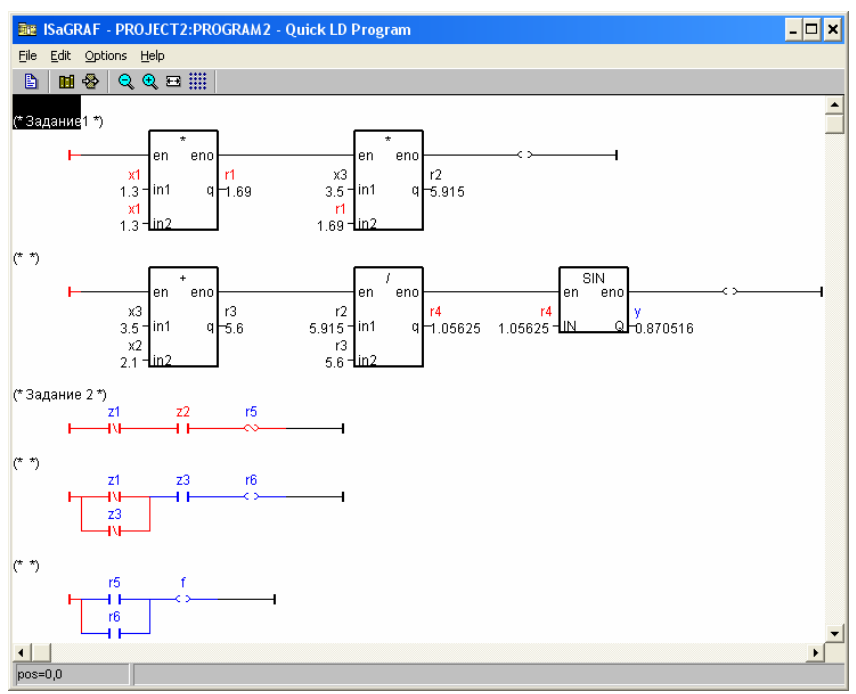

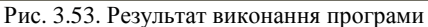

**Тест № 3** 

 $\overline{L}$   $\overline{D}$   $\overline{X}$ project2 File Tools Options Help  $\overline{0}$  $\overline{2}$  $\overline{1}$ xbi8  $xai8$ xao8 xbo8  $\frac{1}{\frac{1}{\sqrt{2}}}$  $0.479426$  $\blacksquare$  1  $\blacksquare$ IF -1  $\sqrt{z_1}$ -2  $\Box$  2  $22$ ſ  $\sqrt{z^2}$ -2 <u>| 23 |</u>  $\Box$  3  $\bullet$  3 П  $\blacksquare$ 4  $44$ o П 0  $\blacksquare$  5 **a** 5 10  $\blacksquare$  6  $\bullet$  6 6  $\blacksquare$  7  $\bullet$  7 0  $\blacksquare$  8  $\bullet$  $\overline{\phantom{a}}$  $\blacktriangleleft$  $\mathbf{r}$ 

Результати тестування приведені на рисунках 3.54-3.55.

Рис. 3.54. Вікно симулятора з результатом тесту №3

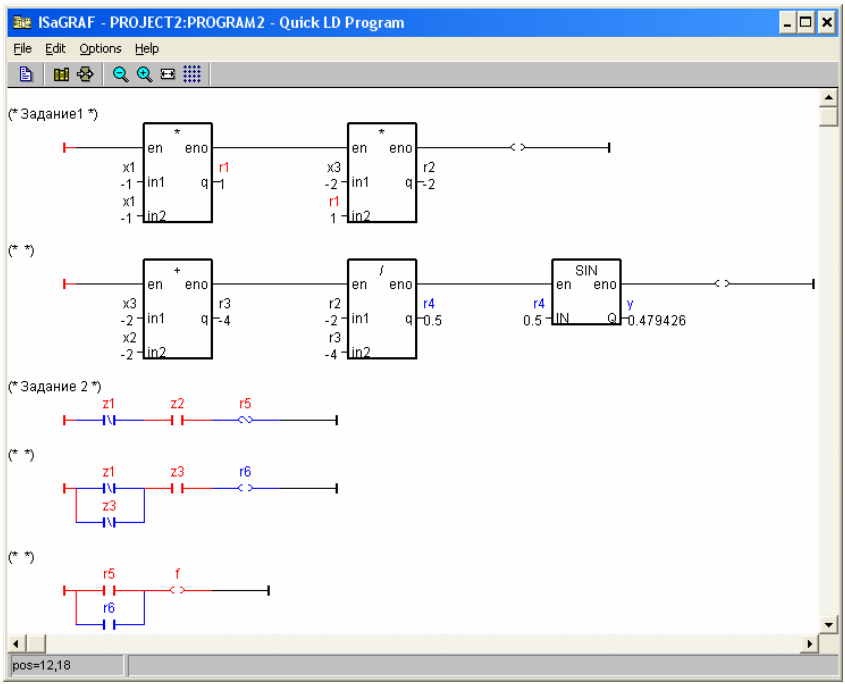

Рис. 3.55. Результат виконання програми

# **ЗАВДАННЯ № 3**

# **Тема: СТВОРЕННЯ ПРОЕКТУ В СЕРЕДОВИЩІ ISаGRAF НА МОВІ ST**

**Ціль**: знайомство з середовищем програмування промислових контролерів ISaGRAF версії 3.4 і мовою програмування ST.

# **Варіанти завдання № 3**

Розробити додаток на мові ST, який реалізує обчислення наступних арифметичних і логічних виразів (табл. 3.3).

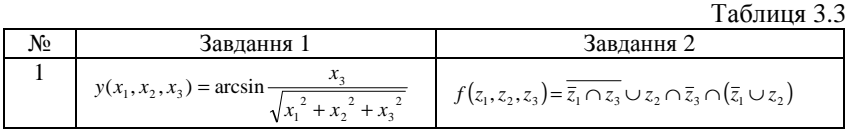

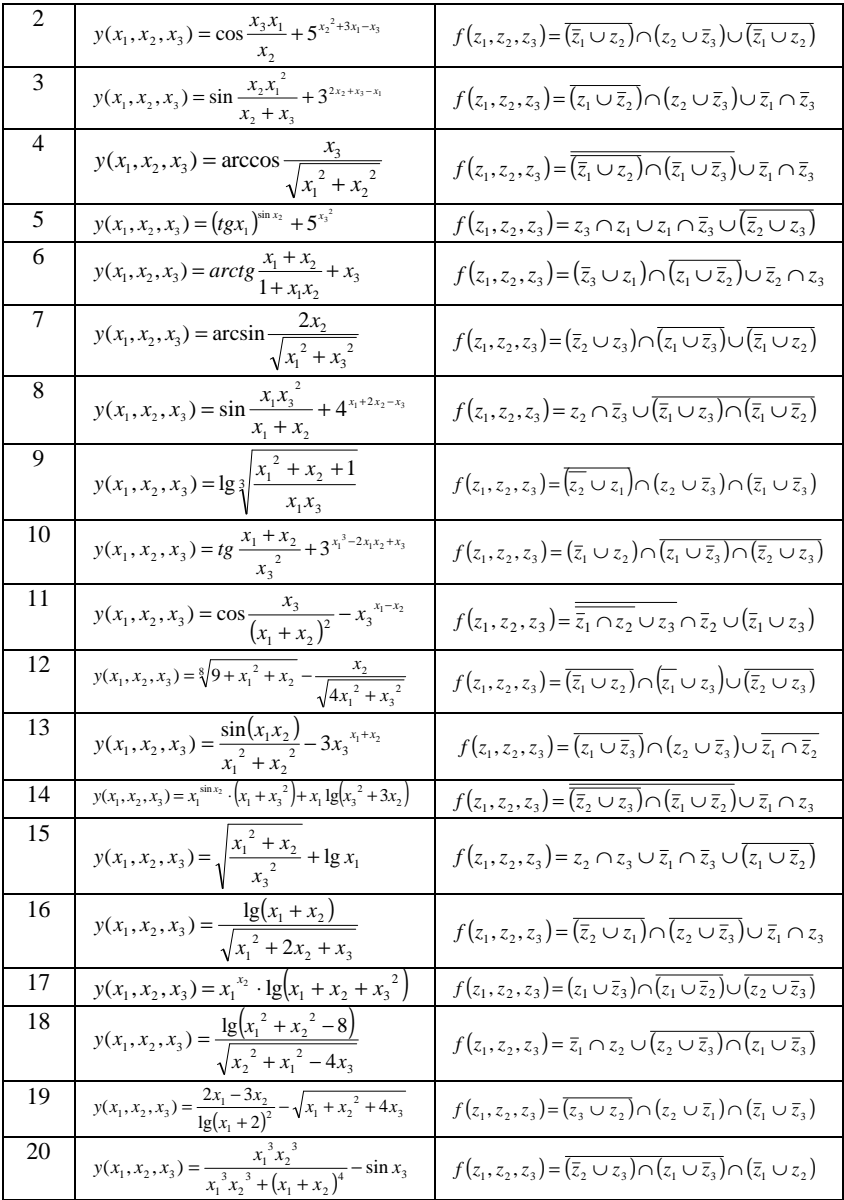

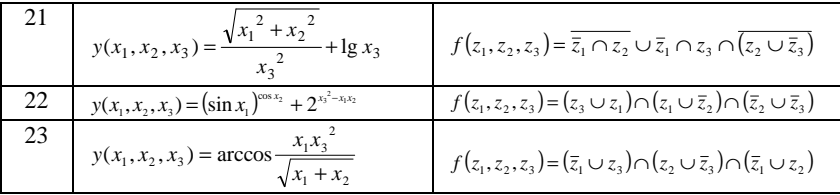

# **Приклад виконання завдання № 3**

**Постановка задачі***.* Розробити додаток на мові ST для віртуального контролера, який реалізує обчислення наступних арифметичних і логічних виразів:

$$
y(x_1, x_2, x_3) = \sin \frac{x_3 x_1^2}{x_3 + x_2}
$$

$$
f(z_1, z_2, z_3) = \overline{\overline{z}_1 \cap z_2} \cup z_3 \cap (\overline{z}_1 \cup \overline{z}_3)
$$

де *x*1, *x*2, *x*3 – вхідні дійсні змінні; *y* – вихідна дійсна змінна; *z*1, *z*2, *z*3 – вхідні бульоеві змінні; *f* – вихідна бульова змінна.

### **Рішення задачі**

1. Створити новий проект з ім'ям "project3" в системі ISaGRAF 3.4 .

2. Створити нову програму "program3". При виборі мови указати мову ST (рис.3.56).

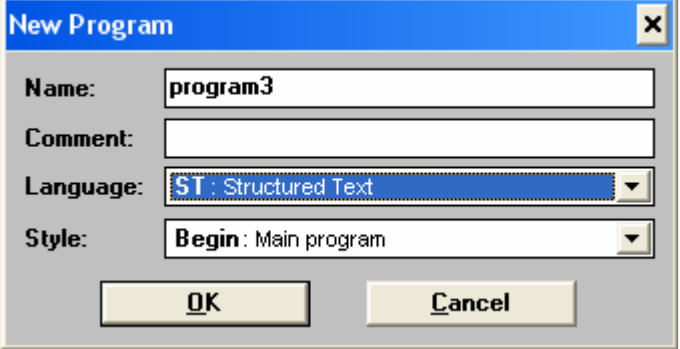

Рис. 3.56. Вибір мови ST

3. Об'явити необхідні змінні.

4. Відредагувати програму відповідно до представленого нижче тексту (рис. 3.57).

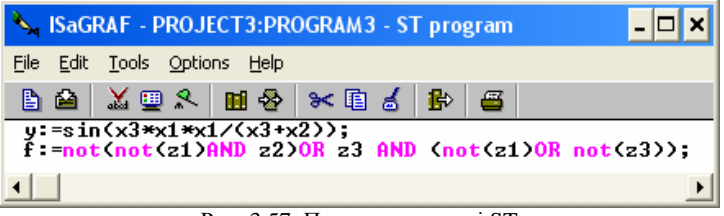

Рис. 3.57. Програма на мові ST

5. Настроїти конфігурацію введення/виведення і здійснити прив'язку вхідних і вихідних змінних проекту.

6. Створити код додатку.

7. Провести налагодження додатку в режимі симуляції.

Виконання п.1 - 3, 5 - 7 детально розглянуто в завданні № 1.

8. Виконати тестування і перевірку отриманих результатів для свого варіанту, як в завданні № 1.

# **Тест № 1**

Результат тестування представлений на рис. 3.58.

| 闽<br>project3                        |                  |                                                             |                                                                         |  |  |  |  |  |
|--------------------------------------|------------------|-------------------------------------------------------------|-------------------------------------------------------------------------|--|--|--|--|--|
| Tools Options<br><b>Eile</b><br>Help |                  |                                                             |                                                                         |  |  |  |  |  |
| xai8<br>×1<br>x2<br>x3               | xao8<br>0.564642 | 2<br>xbi8<br>Iz1<br>2<br>Iz2<br>3<br>z3<br>4<br>5<br>6<br>7 | 3<br>xbo8<br> f<br>$\overline{2}$<br>3<br>4<br>5<br>6<br>$\overline{7}$ |  |  |  |  |  |
|                                      | п                | 8                                                           | 8                                                                       |  |  |  |  |  |

Рис. 3.58. Вікно симулятора з результатом тесту №1

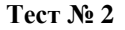

| project3                   |              |                       | ×              |
|----------------------------|--------------|-----------------------|----------------|
| Eile<br>Tools Options Help |              |                       |                |
| Ω<br>xai8                  | Xao8         | 2<br>xbi8             | 3<br>xbo8      |
| $\cdot$ 3<br>×1            | $0.870516$ M | Iz1                   | I۴             |
| 2.1<br>Ιx2                 |              | $\overline{a}$<br>Iz2 | $\overline{2}$ |
| 3.5<br>$\times$ 3          |              | 3<br>z3               | 3              |
|                            |              | 4                     | 4              |
|                            |              | 5                     | -5             |
|                            |              | 6                     | 6              |
|                            |              | 7                     | 7              |
| n                          |              | 8                     | 8              |
| ◀                          |              |                       | ٠              |

Результат тестування представлений на рисунку 3.59.

Рис. 3.59. Вікно симулятора з результатом тесту №2

## **Тест № 3**

Результат тестування представлений на рис. 3.60.

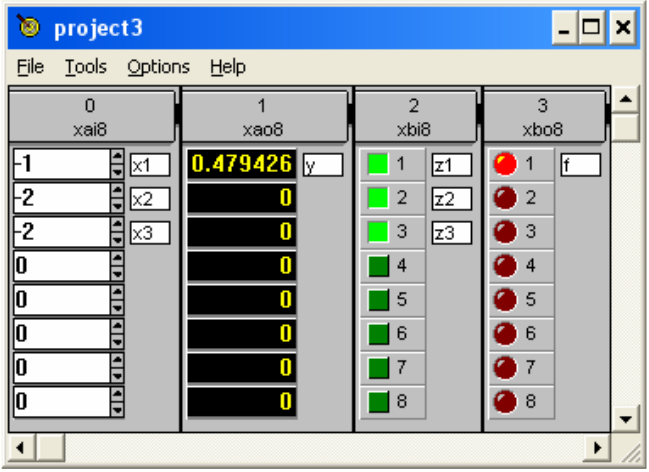

Рис. 3.60. Вікно симулятора з результатом тесту №3

# **Тема: СТВОРЕННЯ ПРОЕКТУ В СЕРЕДОВИЩІ ISаGRAF НА МОВІ IL**

**Мета**: знайомство з середовищем програмування промислових контролерів ISaGRAF версії 3.4 і мовою програмування IL.

## **Варіанти завдання № 4**

Розробити додаток на мові IL, який реалізує обчислення наступних арифметичних і логічних виразів (табл. 3.4).  $ToG$ 

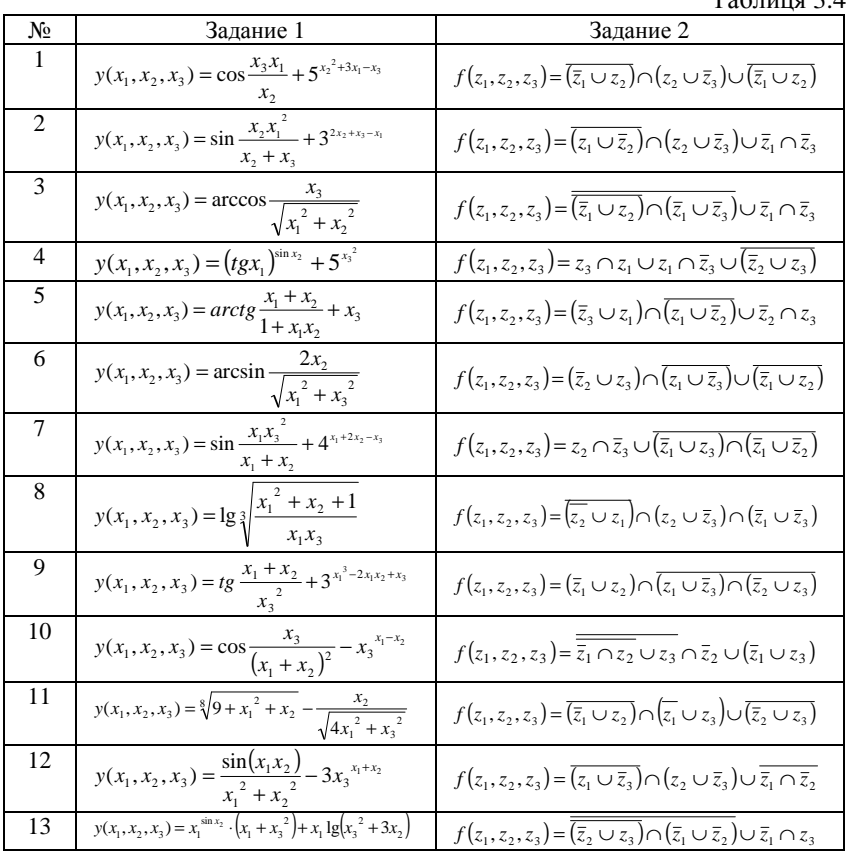

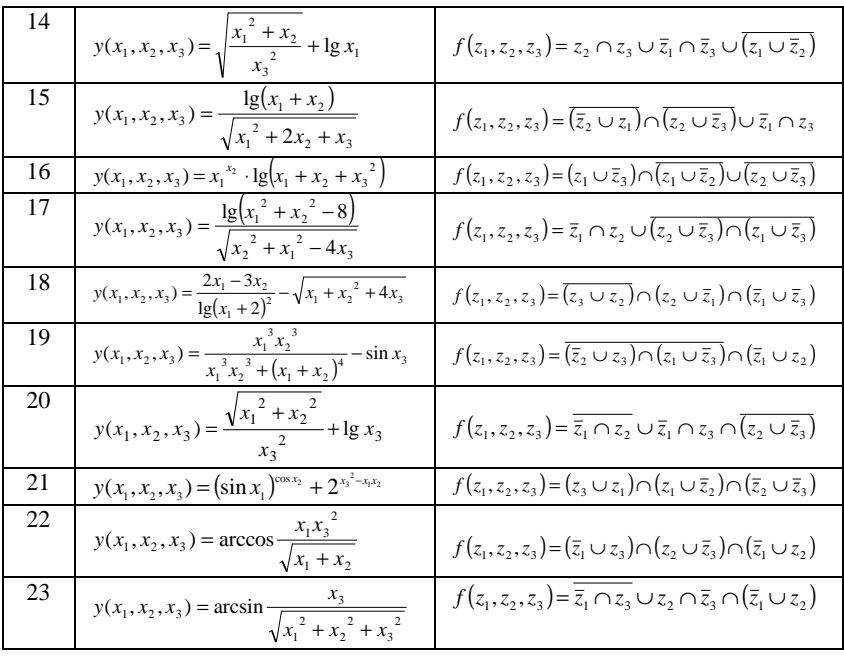

## **Приклад виконання завдання № 4**

**Постановка завдання***.* Розробити додаток на мові IL для віртуального контролера, який реалізує обчислення наступних арифметичних і логічних виразів :

$$
y(x_1, x_2, x_3) = \sin \frac{x_3 x_1^2}{x_3 + x_2}
$$

$$
f(z_1, z_2, z_3) = \overline{z_1 \cap z_2} \cup z_3 \cap (\overline{z_1} \cup \overline{z_3})
$$

де *x*1, *x*2, *x*3 – вхідні дійсні змінні; *y* – вихідна дійсна змінна; *z*1, *z*2, *z*3 – вхідні булеві змінні; *f* – вихідна булева змінна.

## **Рішення задачі**

1. Створити новий проект з ім'ям "project4" в системі ISaGRAF 3.4 .

2. Створити нову програму "program4". При виборі мови вказати мову IL (рис. 3.61).

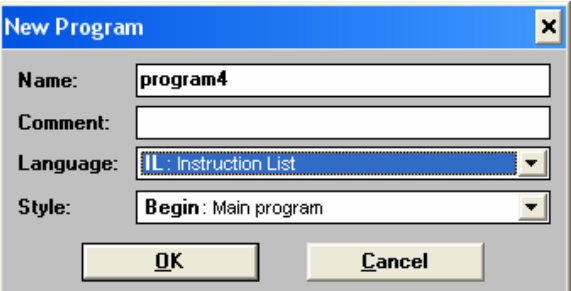

- Рис. 3.61. Вибір мови IL
- 3. Оголосити використовувані змінні (рис. 3.62).

| Integers/Reals Timers   Messages   FB ins<br><b>Booleans</b> |                 |       |     | Booleans   Integers/Reals   Timers   Messages   FB ins |            |       |     |
|--------------------------------------------------------------|-----------------|-------|-----|--------------------------------------------------------|------------|-------|-----|
| Name                                                         | Attrib.         | Addr. | Col | <b>Name</b>                                            | Attrib.    | Addr. | Col |
| $\times$ 1                                                   | [input.real]    | 0000  |     | z1                                                     | [input]    | 0000  |     |
| ×2                                                           | [input.real]    | 10000 |     | z2                                                     | [input]    | 10000 |     |
| ×3                                                           | [input.real]    | 10000 |     | z3                                                     | [input]    | 10000 |     |
|                                                              | [output.real]   | 10000 |     |                                                        | [foutput]  | 10000 |     |
|                                                              | [internal.real] | 10000 |     | г2                                                     | [internal] | 10000 |     |

Рис. 3.62. Визначення змінних

4. Відредагувати програму відповідно до представленого нижче тексту (3.63).

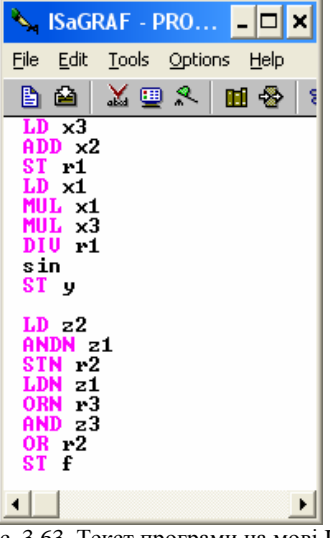

Рис. 3.63. Текст програми на мові IL

5. Настроїти конфігурацію введення/виведення і здійснити прив'язку вхідних і вихідних змінних проекту.

6. Створити код додатка.

7. Провести налагодження додатка в режимі симуляції.

Виконання п.1 - 3, 5 - 7 детально розглянуто в завданні № 1.

8. Виконати тестування і перевірку отриманих результатів для свого варіанту, як в завданні № 1.

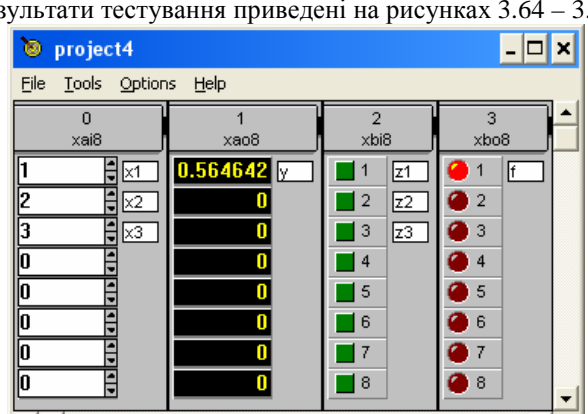

**Тест № 1** 

Результати тестування приведені на рисунках 3.64 – 3.65.

Рис. 3.64. Вікно симулятора з результатом тесту №1

| Label | Inst.   | Ope.       | Value        |
|-------|---------|------------|--------------|
| 0000  | LD      | $\times 3$ | $=3$         |
| 0001  | ADD     | x2         | $= 2$        |
| 0002  | ST      | r1         | =5           |
| 0003  | LD      | x1         | $=1$         |
| 0004  | MUL     | x1         | $=1$         |
| 0005  | MUL     | ×3         | =3           |
| 0006  | DIV     | r1         | =5           |
|       |         | sin        |              |
| 0008  | ST      | У          | $= 0.564642$ |
|       |         |            |              |
| 0009  | LD      | z2         | =FALSE       |
| 0010  | ANDN z1 |            | =FALSE       |
| 0011  | STN     | r2         | $=$ TRUE     |
| 0012  | LDN     | z1         | =FALSE       |
| 0013  | ORN     | z3         | =FALSE       |
| 0014  | AND     | z3         | =FALSE       |
| 0015  | 0R      | г2         | =TRUE        |
| 0016  | ST      | f          | =TRUE        |

Рис. 3.65. Програма в режимі online

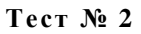

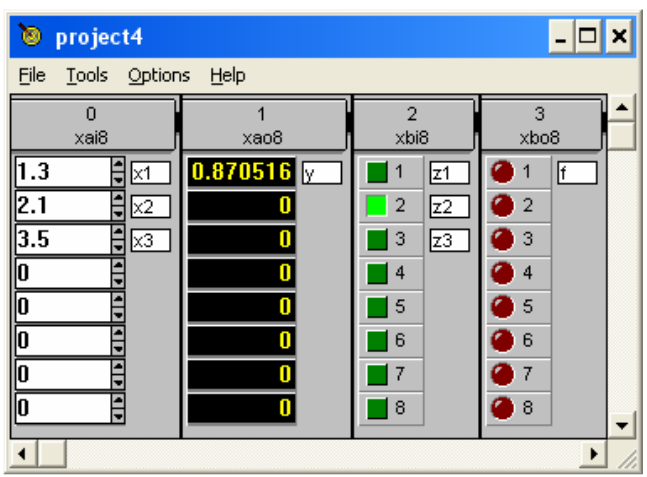

Результати тестування приведені на рисунках 3.66 – 3.67.

Рис. 3.66. Вікно симулятора з результатом тесту №2

| Label<br>line | Inst.   | Ope.       | Value        |
|---------------|---------|------------|--------------|
| 0000          | LD      | $\times 3$ | $= -2$       |
| 0001          | ADD     | x2         | =-2          |
| 0002          | ST      | r1         | =-4          |
| 0003          | LD      | x1         | =-1          |
| 0004          | MUL     | x1         | =-1          |
| 0005          | MUL     | x3         | =-2          |
| 0006          | DIV     | r1         | $=-4$        |
|               |         | sin        |              |
| 0008          | ST      | У          | $= 0.479426$ |
|               |         |            |              |
| 0009          | LD      | z2         | =TRUE        |
| 0010          | ANDN z1 |            | =TRUE        |
| 0011          | STN     | r2         | =TRUE        |
| 0012          | LDN     | z1         | =TRUE        |
| 0013          | ORN     | z3         | =FALSE       |
| 0014          | AND     | z3         | =FALSE       |
| 0015          | 0R      | г2         | =TRUE        |
| 0016          | ST      | f          | =TRUE        |
|               |         |            |              |

Рис. 3.67. Програма в режимі online

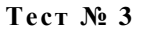

project4 -|- $\mathbf{x}$ File Tools Options Help  $\overline{0}$  $\overline{2}$  $\overline{1}$  $x$ ai $8$  $x$ bi8 xbo8 8osx  $0.479426$ ∄⊠ -1  $\Box$  1 Г  $\sqrt{z}$ 1  $\blacksquare$ F **erang**<br>Kal -2  $\blacksquare$  2  $\overline{z}$  $\overline{2}$ 0 72  $\sqrt{z^3}$  $\blacksquare$ 3  $\mathbf{B}$ 0 6 arlardarian Π  $\blacksquare$  $\overline{4}$ 0 'n  $\blacksquare$  $\sqrt{5}$ 0 n  $\blacksquare$  6  $\overline{6}$ 6 17  $\overline{7}$ n Ē 0  $\mathbf{B}$  $\blacksquare$  8 n  $\overline{\phantom{a}}$ 

Результати тестування приведені на рисунках 3.66 – 3.67.

Рис. 3.68. Вікно симулятора з результатом тесту №3

|      |         |                |            | <b>Q. ISaGRAF - PROJECT4:PROGR</b> | ×l |
|------|---------|----------------|------------|------------------------------------|----|
| File | Edit    | Search Options |            | Help                               |    |
| B    | 面<br>∙⊗ | æ              |            |                                    |    |
| Line | Label   | Inst.          | Ope.       | Value                              |    |
| 0000 |         | I D            | $\times 3$ | $=-2$                              |    |
| 0001 |         | ADD            | ×2         | $=-2$                              |    |
| 0002 |         | ST             | r1.        | $=-4$                              |    |
| 0003 |         | LD             | x1         | $= -1$                             |    |
| 0004 |         | MUL            | x1         | $= -1$                             |    |
| 0005 |         | MUL            | ×3         | $= -2$                             |    |
| 0006 |         | DIV            | r1         | $=-4$                              |    |
|      |         |                | sin        |                                    |    |
| 0008 |         | ST             | У          | $= 0.479426$                       |    |
|      |         |                |            |                                    |    |
| 0009 |         | LD             | z2         | $=$ TRUE                           |    |
| 0010 |         | ANDN           | z1         | $=$ TRUE                           |    |
| 0011 |         | STN            | г2         | $=$ TRUE                           |    |
| 0012 |         | LDN            | z1         | $=$ TRUE                           |    |
| 0013 |         | ORN            | r3         | $=$ FALSE                          |    |
| 0014 |         | AND            | z3         | $=$ TRUE                           |    |
| 0015 |         | ΩR             | r2         | $=$ TRUE                           |    |
| 0016 |         | ST             | f          | $=$ TRUE                           |    |
|      |         |                |            |                                    |    |

Рис. 3.69. Програма в режимі online

#### **ЛІТЕРАТУРА**

- 1. *Харазов В.Г.* Интегрированные системы управления технологическими процессами. – СПб.: Профессия, 2009. – 592 с.
- 2. *Денисенко В.В.* Компьютерное управление технологическим процессом, экспериментом, оборудованием. – М.: Горячая линия – Телеком, 2009. – 608 с.
- 3. *Петров И.В.* Программируемые контроллеры. Стандартные языки и приемы программирования, М. :СОЛОН-ПРЕСС, 2008. - 256 с.
- 4. ISaGRAF: версия 3.4. Руководство пользователя. CJ International,  $2003. - 430$  c.
- 5. *Елизаров И.А., Мартемьянов Ю.Ф., Схиртладзе А.Г., Фролов С.В.* Технические средства автоматизации. Программнотехнические комплексы и контроллеры: Учебное пособие. М.: Издательство Машиностроение , 2004. 180 с.